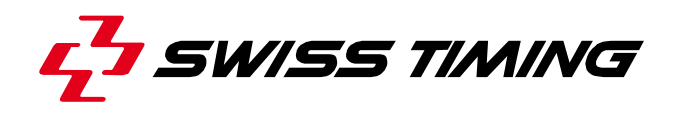

*User's Manual*

# **SATURN**

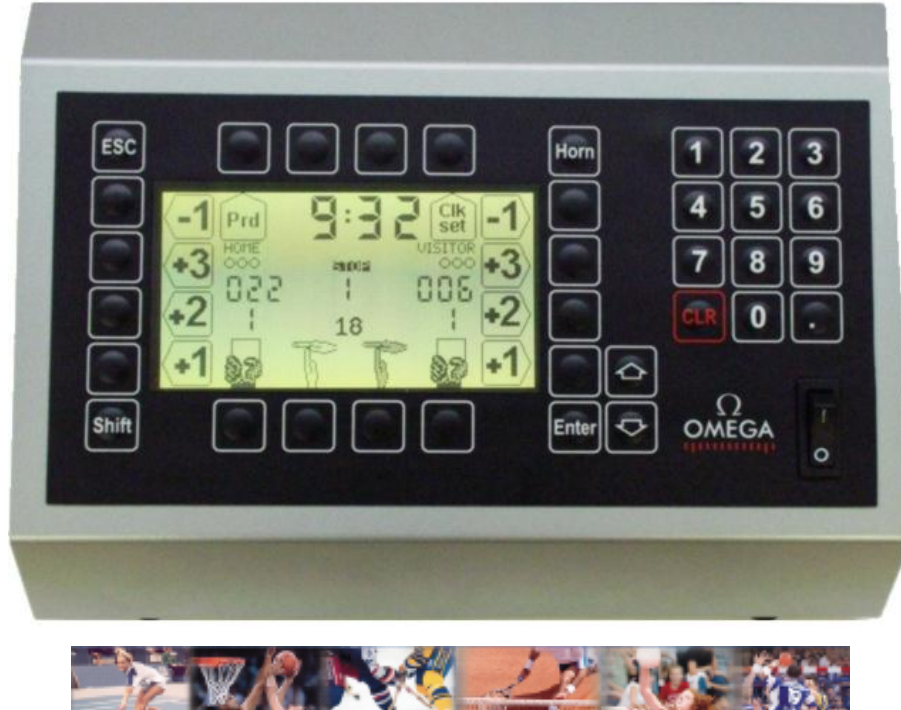

**Badminton Basket Hockey Tennis Volley Handball**

## **3400.500.02** Version 5.3

Edition April 2012

## **CAUTION**

- **Protect the equipment against splashing, rain and excessive sun rays.**
- **Never use the device if it is damaged or insecure.**
- **Verify the selection of the power distribution.**
- **Do not open the case; there is nothing that needs servicing inside it. Nevertheless, if the case must be opened, you must call for some qualified personnel. The power supply cable must be disconnected before opening the case.**
- **The information contained within this document may be modified without warning.**
- **Swiss Timing LTD cannot be held responsible for errors within this document nor for any subsequent nor consequential damages (including loss of profit) arising from its provision, nor performance or use of products described herein, which will be covered by another guarantee, contract or other legal document.**

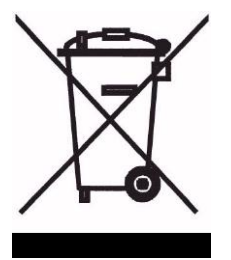

**This symbol indicates that this product should not be disposed with household waste. It has to be returned to a local authorized collection system. By following this procedure you will contribute to the protection of the environment and human health. The recycling of the materials will help to conserve natural resources (valid in the EU member states and in any countries with corresponding legislation).**

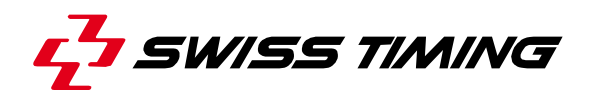

*TABLE OF CONTENTS*

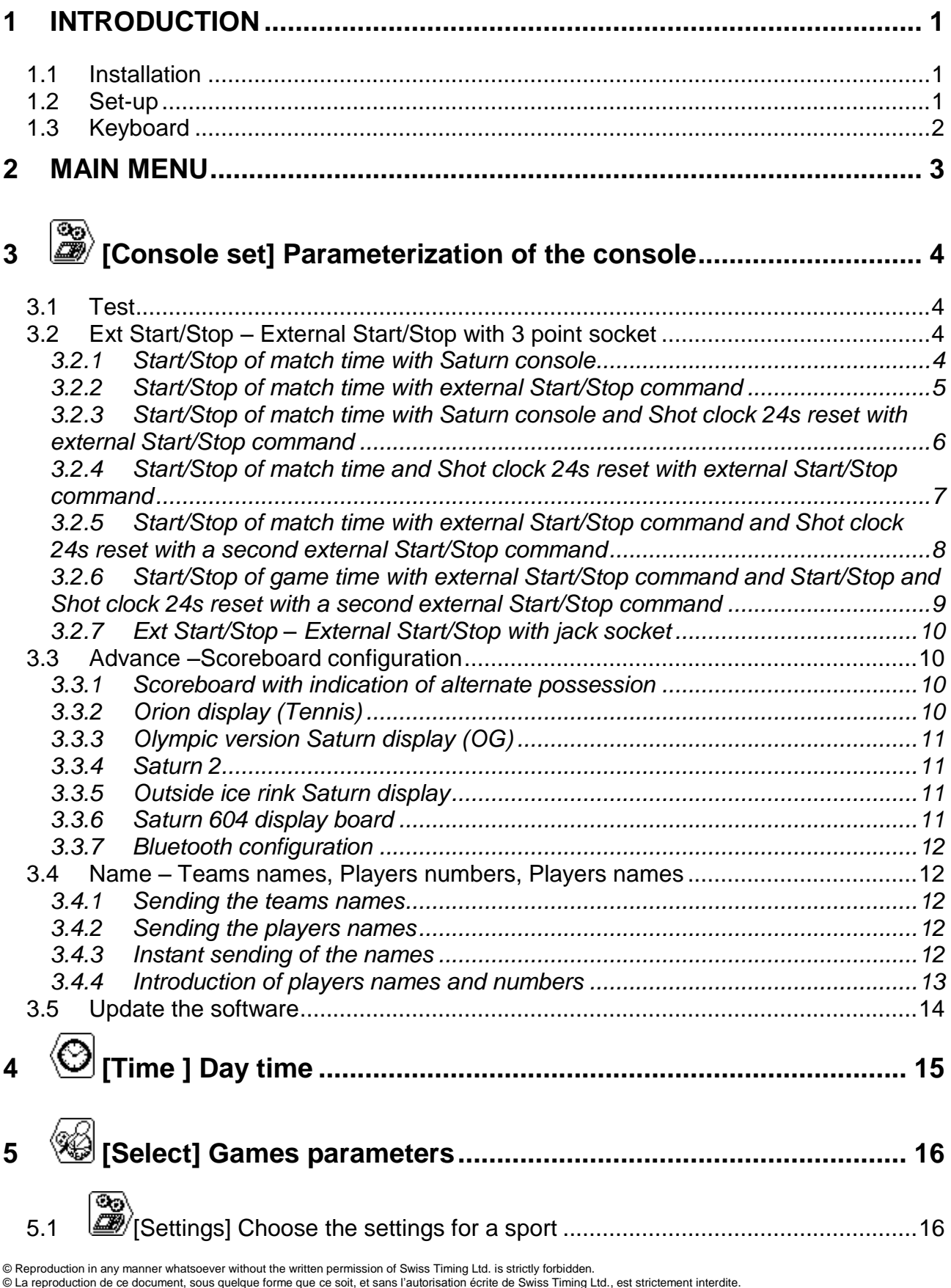

© La reproduction de ce document, sous quelque forme que ce soit, et sans l'autorisation écrite de Swiss Timing Ltd., est strictement interdite.<br>© Die Vervielfältigung oder Wiedergabe in jeglicher Weise ist ohne schriftlic

**SWISS TIMING LTD**<br>ACOMPANY OF THE SWATCH GROUP

P.O. Box 138, rue de l'Envers 1 Phone +41 32 488 36 11

26 Corgémont www.swisstiming.com<br>
Switzerland info@swisstiming.com info@swisstiming.com

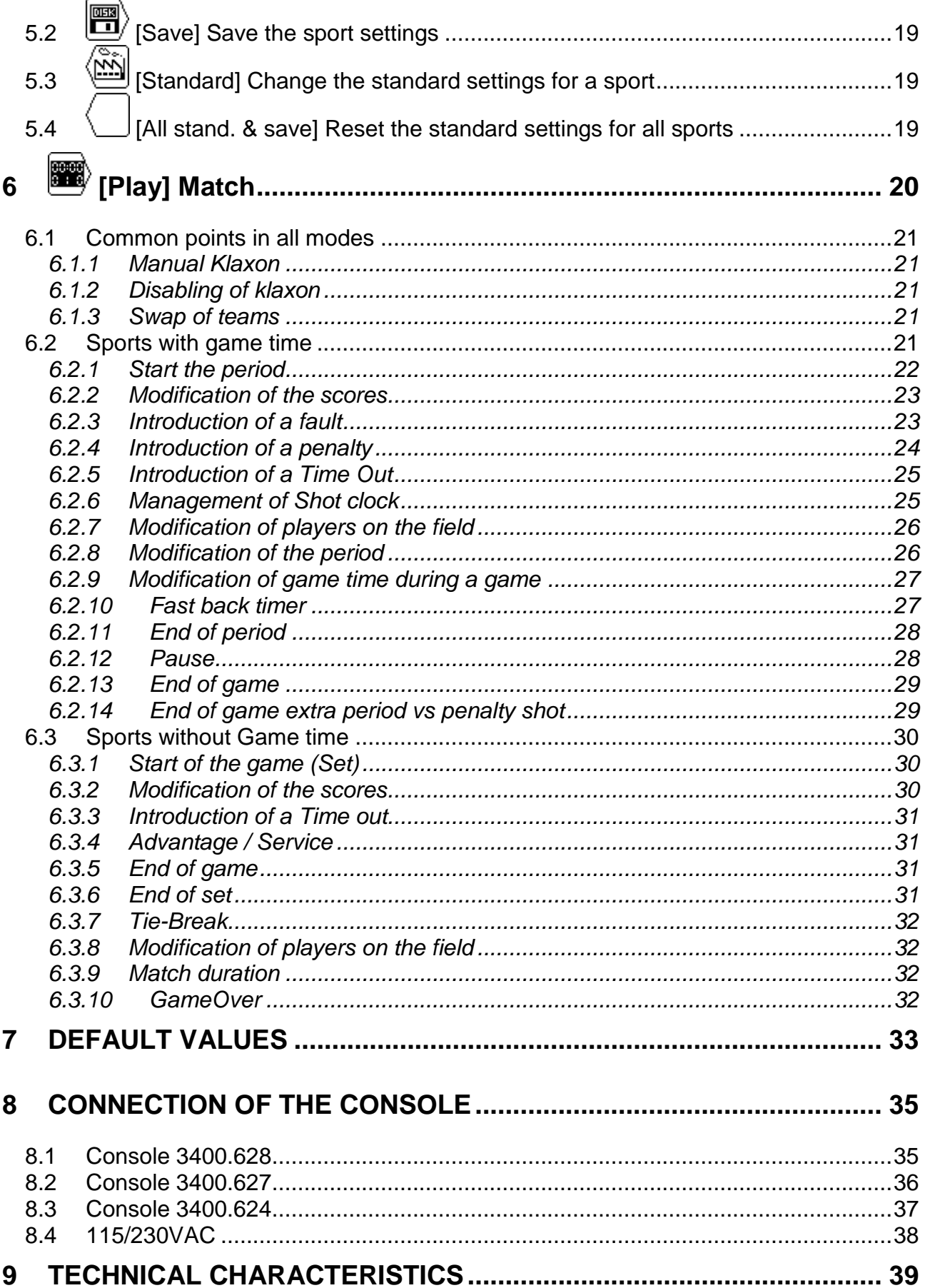

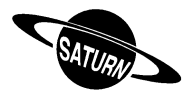

### <span id="page-4-0"></span>**1 INTRODUCTION**

Swiss Timing Ltd offers a large selection of scoreboards of the *SATURN* range, which are suitable for all omni sports halls. The selection of the scoreboard can be done from one ergonomic console. The keyboard of the console has partially alphanumeric and functional keys. This makes the use for the operator comfortable. This console can also be used with the *VEGA* and *ORION* display boards.

This manual is valid for the version of the software mentioned on the title page. When you switch on, you will see the version on the display.

Some peripheral devices complete the equipment of the *SATURN* scoreboard, for example:

- Counter for the ball possession time (Shot Clock) for Basketball.
- Goal lamp for hockey.
- External Start / Stop for all sports with game time.

In this software version, specific settings exist for:

*Bandy* (in *Football* settings) *Basket Football Handball Hockey Netball* (in *Basket* settings) *Tennis Volley*

Some other sports can be managed by using different setting of one of the previous list or by using the *Custom* mode.

#### <span id="page-4-1"></span>1.1 Installation

<span id="page-4-2"></span>Please refer to the installation manual corresponding to your scoreboard.

#### 1.2 Set-up

Before you connect the scoreboard and the console to the power supply, please ensure the power and the information cables are installed as per installation manual. Switch on the console at the rear back.

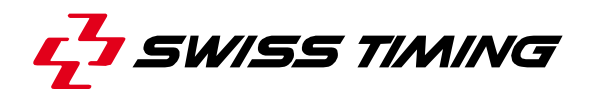

#### <span id="page-5-0"></span>1.3 Keyboard

The keyboard consists of three types of keys:

- The alphanumeric keys.
- The keys with one function.
- The keys with more functions.

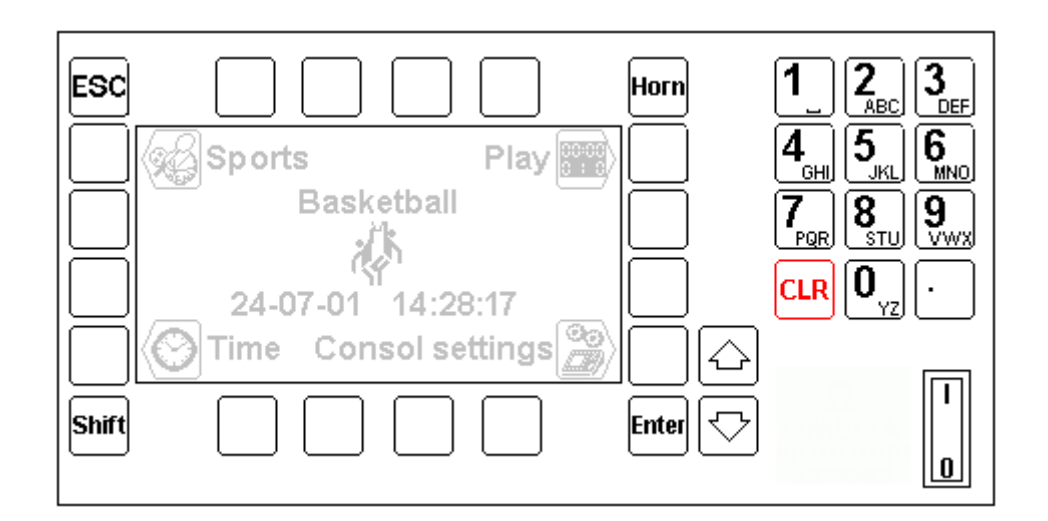

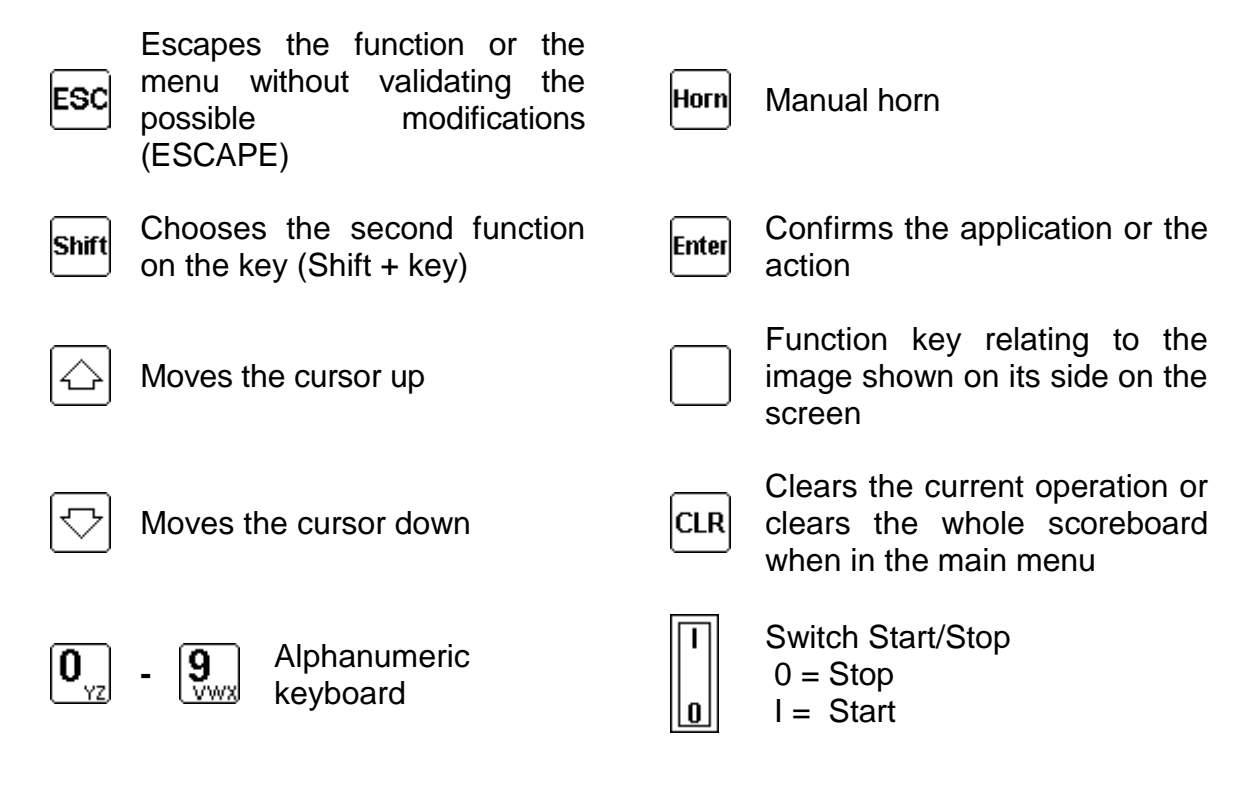

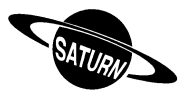

### <span id="page-6-0"></span>**2 MAIN MENU**

When you switch on, the main menu appears. It shows the selected sport, the time and date, as well as the main menus.

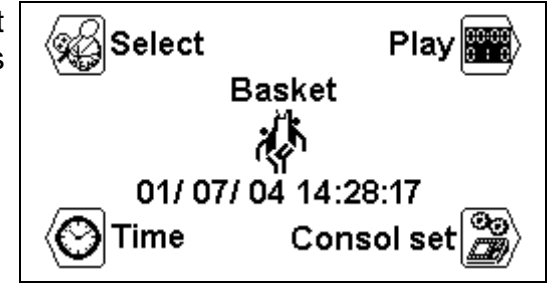

In this menu, you can clear the scoreboard by pressing the  $\frac{c\epsilon R}{c}$  key.

To choose one of the menus, press one of the keys with the function image.

#### তি Ď **[\[Console set](#page-7-0) ] Parameterization of the console**

In this menu you can introduce the different settings of the console, see chapter **[3](#page-7-0)**.

## **[\[Time\]](#page-18-0) Day time**

In this menu you can set date and day time, see chapter **[4](#page-18-0)**.

## **[\[Select\] Games parameters](#page-19-0)**

In this menu you can select and save the different sport settings, see chapter **[5](#page-19-0)**.

#### ြုပ္ပ်က္ **[\[Play\]](#page-23-0) Match**

In this menu you can start a game, see chapter **[6](#page-23-0)**.

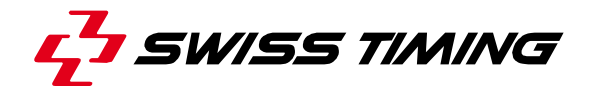

# <span id="page-7-0"></span>**3 [Console set] Parameterization of the console**

In this menu you can configure the different settings of the console. The top of the screen shows the console's software version.

#### <span id="page-7-1"></span>3.1 Test

This function sends a test program to the scoreboard and appears on the display of the console. Press the ESC key to exit the program.

<span id="page-7-2"></span>3.2 Ext Start/Stop – External Start/Stop with 3 point socket

**Note: chapters 3.2.1 to 3.2.6 only concern the consoles programmed with version 5.02 upwards**

<span id="page-7-3"></span>*3.2.1 Start/Stop of match time with Saturn console*

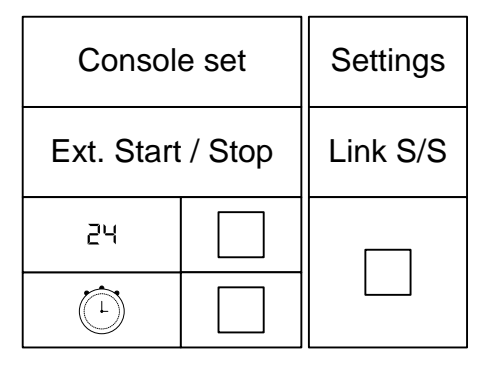

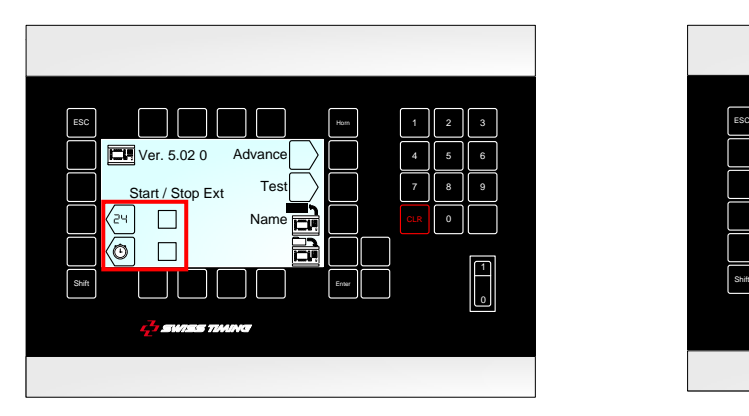

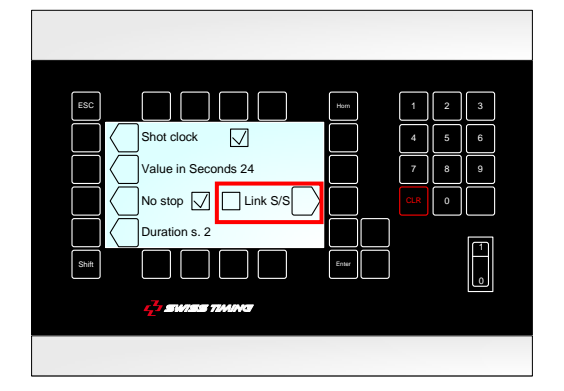

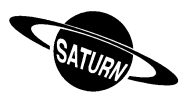

### <span id="page-8-0"></span>*3.2.2 Start/Stop of match time with external Start/Stop command*

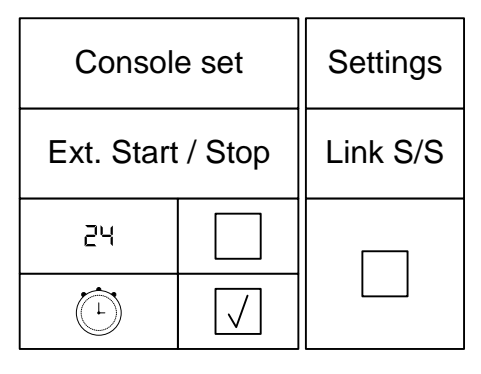

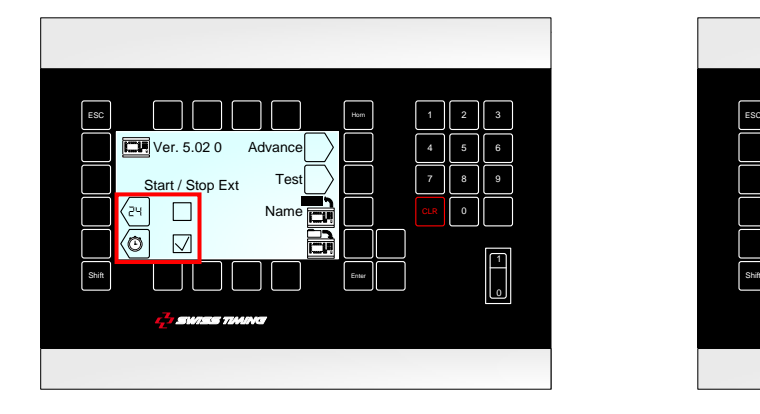

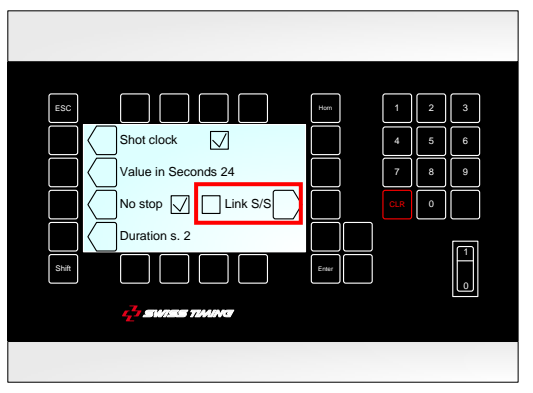

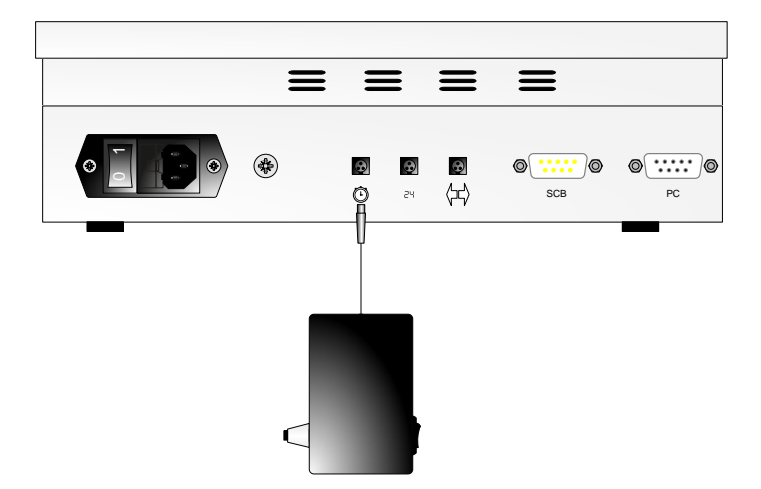

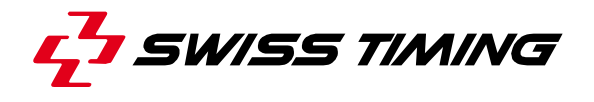

<span id="page-9-0"></span>*3.2.3 Start/Stop of match time with Saturn console and Shot clock 24s reset with external Start/Stop command*

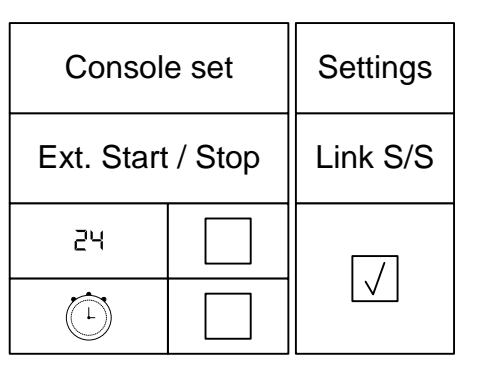

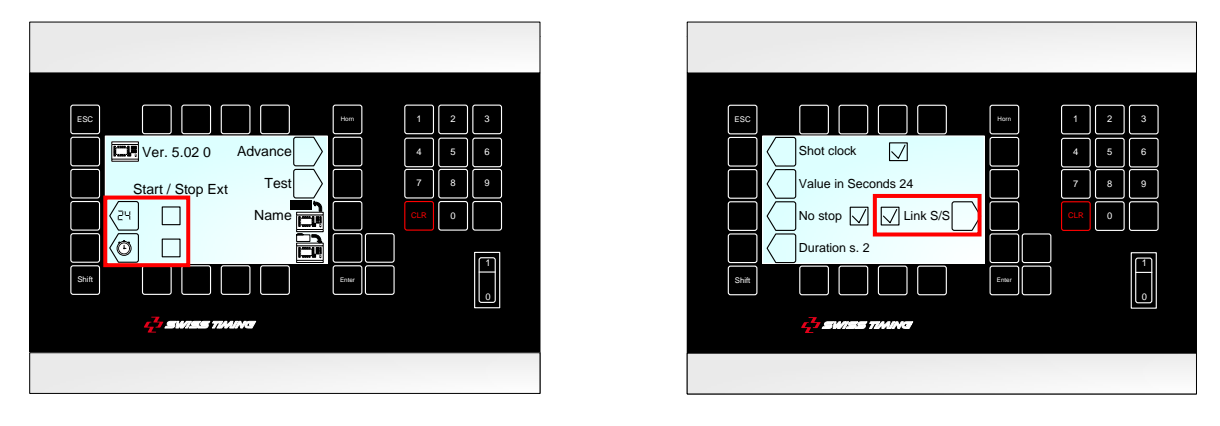

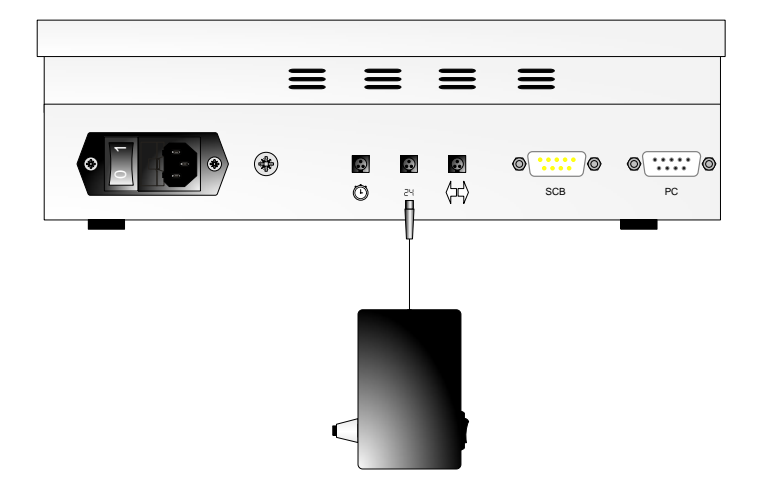

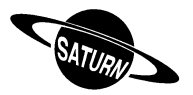

<span id="page-10-0"></span>*3.2.4 Start/Stop of match time and Shot clock 24s reset with external Start/Stop command*

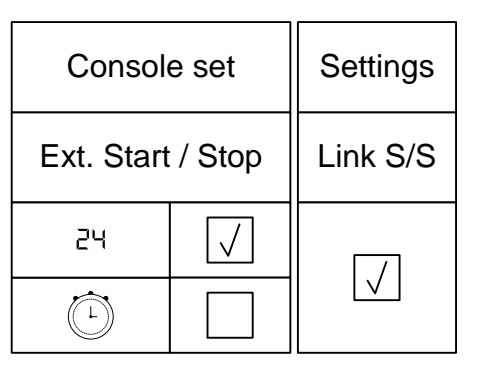

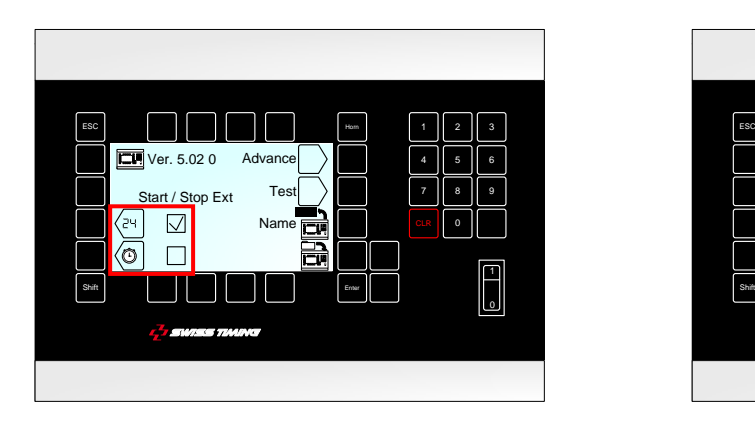

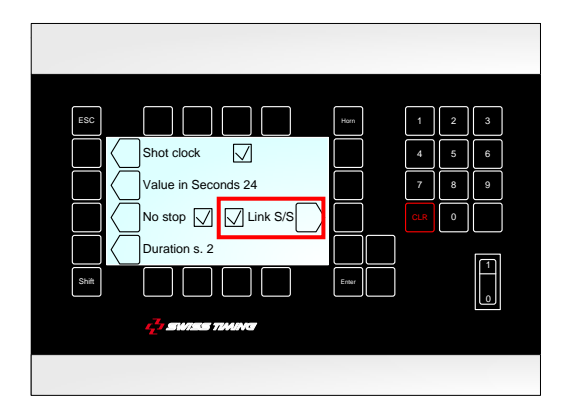

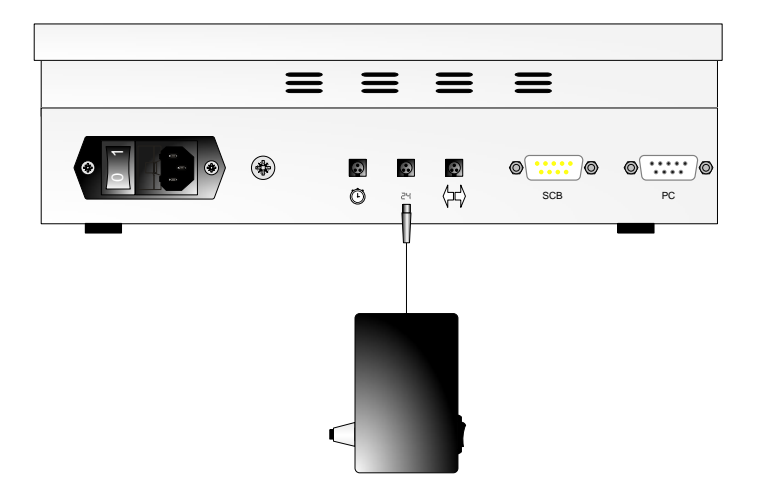

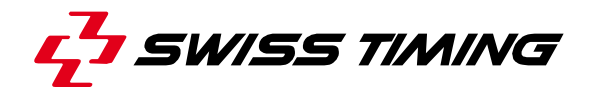

<span id="page-11-0"></span>*3.2.5 Start/Stop of match time with external Start/Stop command and Shot clock 24s reset with a second external Start/Stop command*

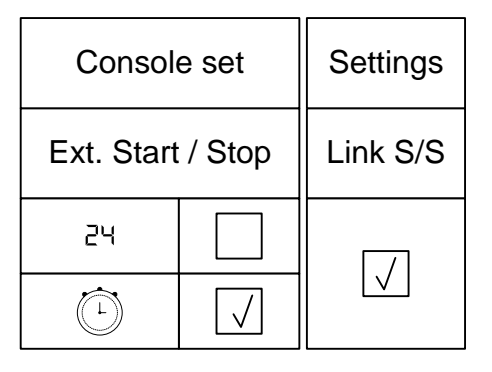

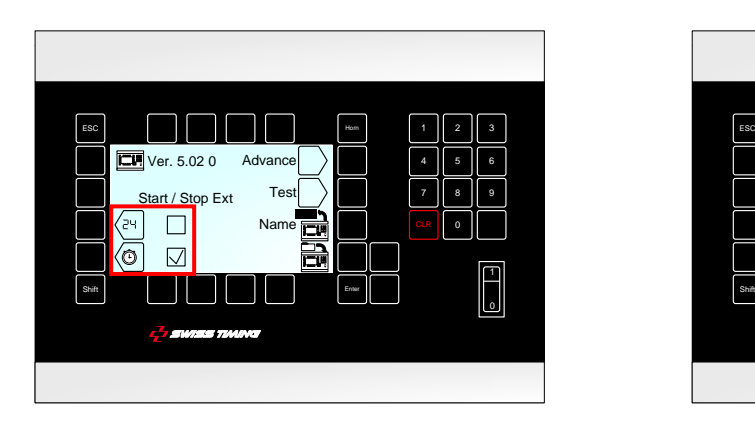

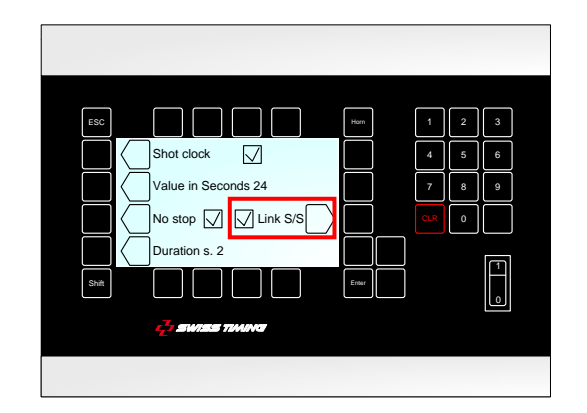

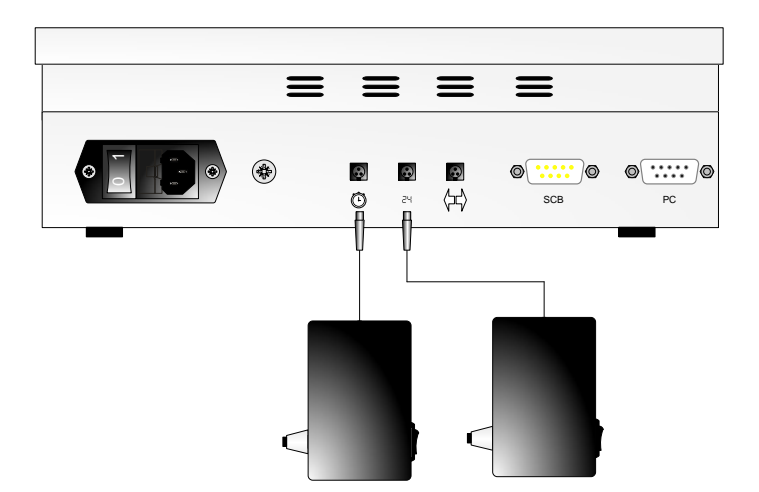

<span id="page-12-0"></span>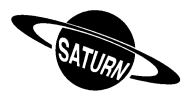

*3.2.6 Start/Stop of game time with external Start/Stop command and Start/Stop and Shot clock 24s reset with a second external Start/Stop command*

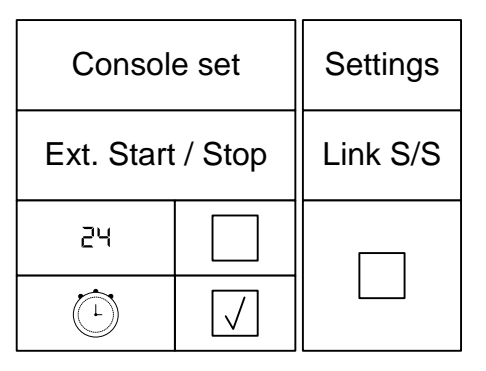

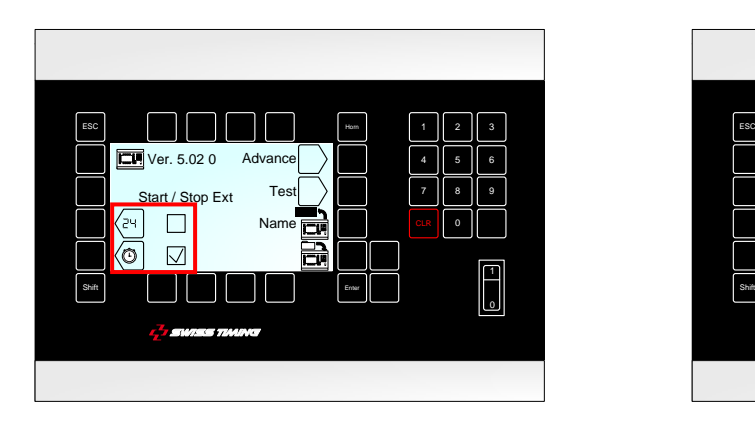

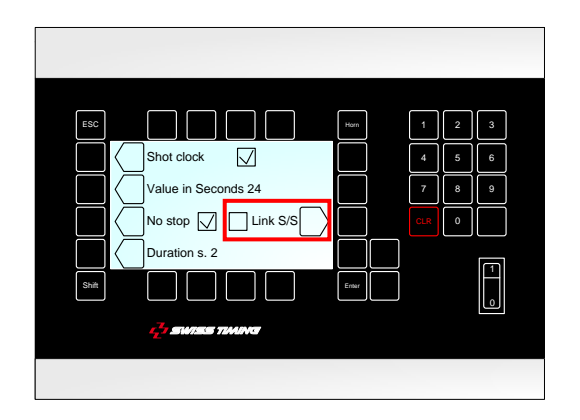

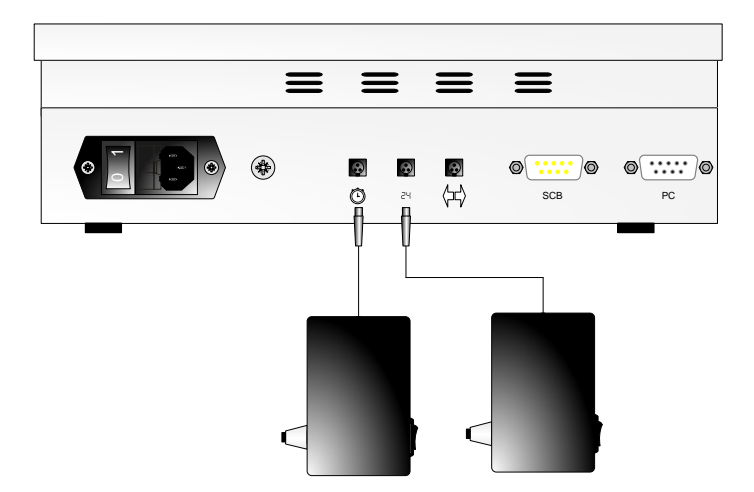

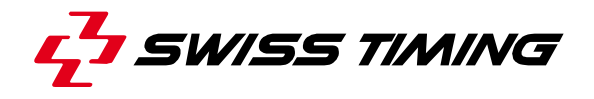

#### <span id="page-13-0"></span>*3.2.7 Ext Start/Stop – External Start/Stop with jack socket*

You have the possibility to connect an external Start/Stop switch to the Jack plug socket situated at the back of the console. Press the function key depending on the application:

- $\boxtimes$  external Start/Stop switched on
- $\square$  external Start/Stop switched off (in this mode, a possible external Start/Stop will only drive the ball possession time (shot clock).

#### <span id="page-13-1"></span>3.3 Advance –Scoreboard configuration

This menu allows to configure the message sent to the board according to the model and use.

#### <span id="page-13-2"></span>*3.3.1 Scoreboard with indication of alternate possession*

If you have a board with indication of the possession ( "<" and ">" sign), you must select the function «Possession» by ticking the box  $\boxtimes$  in order to activate a proper display.

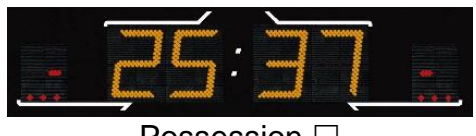

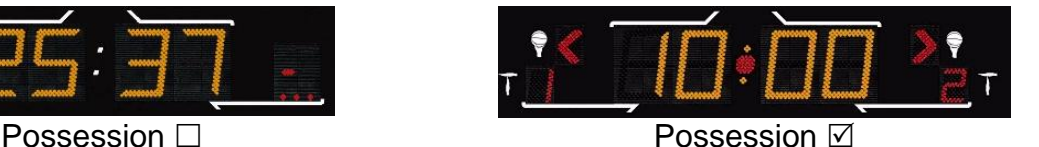

If the "Possession" box is ticked in "Console set" "Advance", the extra times are indicated with an "E" (Extra period) on the scoreboard (it remains a number on the console's display); this has been done to correspond to the Basketball's rules.

If the "Possession" box is not ticked in "Console set" "Advance", the extra times are indicated with a period number (depending on the number of authorized periods); for example 5 and 6 in Basketball.

#### <span id="page-13-3"></span>*3.3.2 Orion display (Tennis)*

If you possess a display of the *ORION* line, you must select the function "Tennis ORION" by ticking the box  $\boxtimes$  in order to activate a proper display of the day time, match duration and end.

If you possess a display of the *SATURN* range and you are doing a tennis game, you do not have to select this function.

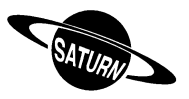

#### <span id="page-14-0"></span>*3.3.3 Olympic version Saturn display (OG)*

If you possess an Olympic version of the *SATURN* display (OG = Olympics Games), you must select the function «Olympics» by ticking the box  $\boxtimes$  in order to activate a proper display.

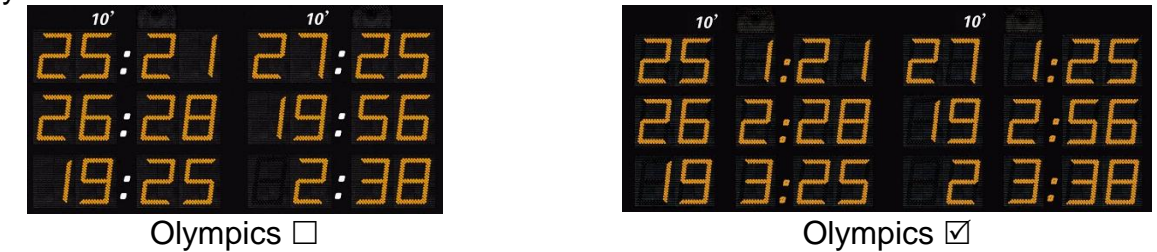

#### <span id="page-14-1"></span>*3.3.4 Saturn 2*

If you possess the new version of the *SATURN* display (from 2012), you must select the function «Saturn SCB V2» by ticking the box  $\boxtimes$  in order to activate a proper display.

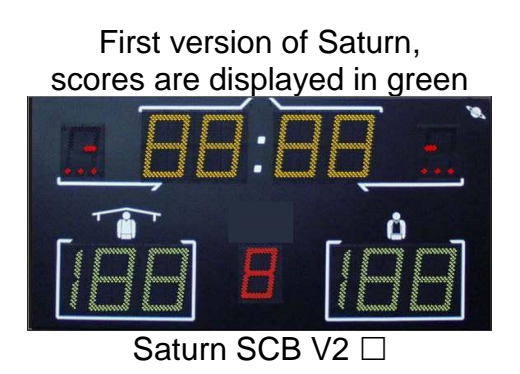

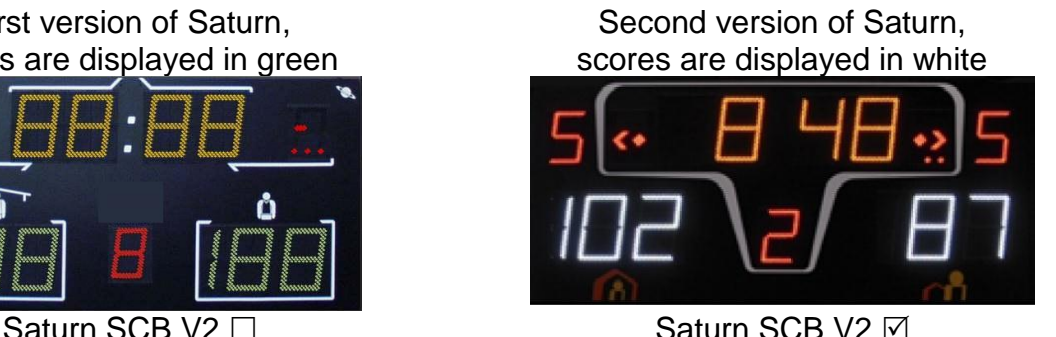

#### <span id="page-14-2"></span>*3.3.5 Outside ice rink Saturn display*

If you possess a display of the *SATURN* line and use it for an outside ice rink configuration, you must select the function "Hockey Outdoor" by ticking the box  $\boxtimes$  in order to activate the function for the change of side in the middle of the third period.

#### <span id="page-14-3"></span>*3.3.6 Saturn 604 display board*

Tick the 604 box in the Advance menu of the console set for using the console with a Saturn 604 display board (one penalty per team).

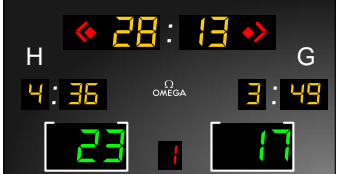

When the 604 box is ticked, the Possession and Olympics boxes are automatically ticked.

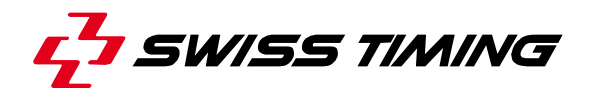

#### <span id="page-15-0"></span>*3.3.7 Bluetooth configuration*

The "BT" key allows you to select the Bluetooth scoreboards who have to be wireless connected to this console. Do not use this function if your console is not equipped with the internal bi-directional Bluetooth option.

If you want to change the Bluetooth scoreboards connected to this console:

- Power ON all the requested scoreboards.
- On the console, press the "Yes" key.

#### **NEVER SWITCH OFF THE CONSOLE DURING THE CONFIGURATION !**

- Wait until question is displayed.
- The name of the scoreboard is display. Answer "Yes" if the founded Scoreboard have to be connected on the console, answer "No" to disconnect this scoreboard or "V" to not change the configuration of this scoreboard.
- Repeat the precedent point for each scoreboard founded.
- Then the software automatically go back in the "Advance" menu. Press twice the "ESC" key to go back in the main menu.
- The day time must be displayed on the scoreboard (if not, wait about a minute for Bluetooth connection).

#### <span id="page-15-1"></span>Note: only Bluetooth scoreboard with the **same password** can be configured.

## 3.4 **ED** Name – Teams names, Players numbers, Players names

This menu allows the management of the teams names as well as the players names and numbers.

#### <span id="page-15-2"></span>*3.4.1 Sending the teams names*

If the "Send Team" box is ticked  $(\boxtimes)$ , the teams names will be sent when entering the match (the message "Wait for data transmission" will appear on the screen during a few seconds).

<span id="page-15-3"></span>Tick this box only if you have the optional module "Team Name" [3400.740].

#### *3.4.2 Sending the players names*

If the "Send Player" box is ticked  $(\boxtimes)$ , the players names will be sent when entering the match (the message "Wait for data transmission" will appear on the screen during a few seconds).

<span id="page-15-4"></span>Tick this box only if you have the optional modules "Players Names".

#### *3.4.3 Instant sending of the names*

Press key **the set of the teams** and players names to the board. During the sending, the text "Sending..." is displayed on the bottom of the screen. Press the <sup>[ESC]</sup> key to Stop the transmission.

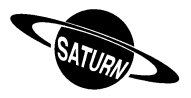

#### <span id="page-16-0"></span>*3.4.4 Introduction of players names and numbers*

Using the "Modify Visitors" and "Modify Home" keys, you can introduce the team name as well as players names and numbers, for the visitors and local team.

In this screen:

- The "Team" key allows the edition of the team's name\*.
- The  $\triangle$  and  $\triangle$  keys allow to choose one of the players to be modified (N = 1 to 16).
- When you first press on the "N Num Name" key, you can modify the player's number.
- After confirmation of the player's number, if you press a second time on the "N Num Name" key, you will be able to edit the player's name. After validation, the key automatically goes to the next player ( $N = 1$  to 16).

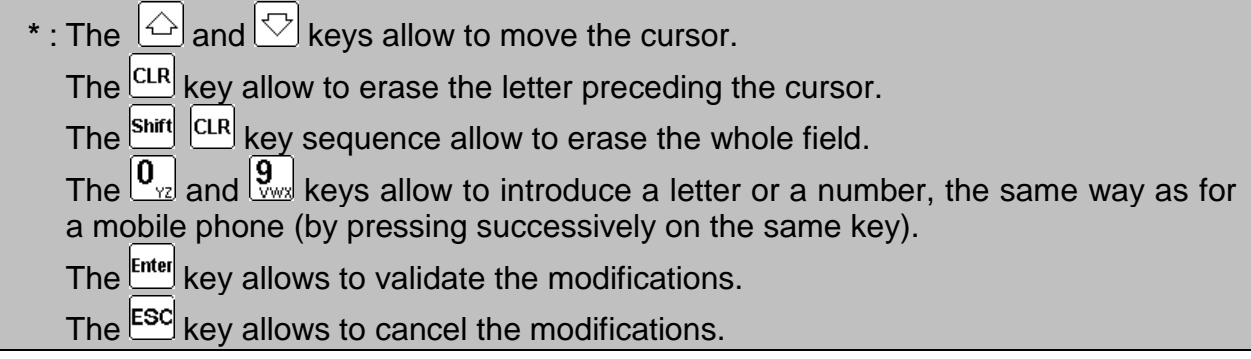

It is possible to have up to 16 players per team; on boards 909, 919 and 929, only the 12 first players are displayed. By default, these players' numbers go from 4 to 15 (Basketball).

- a. Saturn 909  $\rightarrow$  Personal faults
- b. Saturn 919  $\rightarrow$  Personal faults, scored goals, players on the field.
- c. Saturn 929  $\rightarrow$  Personal faults, scored goals, players' numbers, players on the field.

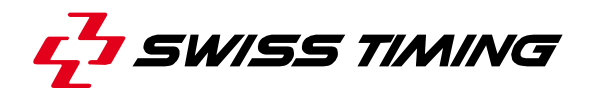

## <span id="page-17-0"></span>3.5  $\Box$  Update the software

The *SATURN* line allows the download of a new software version in case there are rule changes in the different sports. Follow the procedure displayed on the screen.

*Operating of the console:*

- Connect the console to the serial port RS232 of the computer (Cable Sub-D 9 poles male-female pin to pin [OMEGA article No. 9051.1307]).
- Switch on the console.
- Select menu 2 [Console set].
- Press function key  $\mathbb{R}$ . The screen shows the Swiss Timing logo, as well as the actual software version installed.
- Press function key  $\mathbb{R}$  and follow the instructions:

#### **Firmware upload**

```
Actual version : x.xx
1)Connect serial cable
2)Press Program Flash on PC
3)When completed, turn power OFF and ON
```
#### *Operating of the computer:*

- Load the FlashSimple program (available on our internet site) and start.
- Press on the "*Flash*" menu then "*Setting*" and introduce following values (only for the first use):
	- o *H8S/2134F* for Device name
	- o *Direct Connection* for Interface name
	- o Port com: X (according to your computer's serial port)
	- o Baud rate 9600
	- o USER mode

Press OK to confirm the parameters**.**

- Press on the "*Browse*" button and download the software (Ex. OMEGA455.fpr)
- Press on the "*FLASH program*" button and wait for the loading of the software to be finished; **the message "The device was successfully programmed" must appear**. This operation lasts for about 4 minutes.
- When loading is finished, switch the console off, then turn it on again, and check the update version (Ex. Ver 4.55).
- Press the Select button.
- Press on "All def. & Save" button and validate by pressing Yes in order to initialize the console with the factory values (see also chapter [5.4\)](#page-22-2).

This last operation will erase your specific parameters, but it is essential to keep the new software version in correct working order.

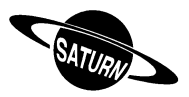

# <span id="page-18-0"></span>**4 [Time ] Day time**

This menu allows you to introduce the date and day time. Only the day time can be transmitted to a *SATURN* scoreboard. Select the needed function key:

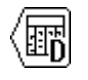

**For the selection of the date**

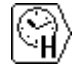

**For the selection of the hours**

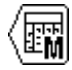

**For the selection of the month**

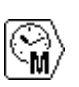

**For the selection of the minutes**

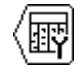

**For the selection of the year**

To modify the value, use the alphanumeric keyboard or the keys  $\textcircled{a}$  (plus 1) and  $\textcircled{c}$  (minus 1), then press the Ernel key to confirm the entry. To go back to the initial value, press on the  $\overline{f}$  key instead of the  $\overline{f}$  key. Repeat this procedure until all the values match your requirements.

The synchronization of the clock must be done at 0 second by pressing the  $km_{\text{e}}$  key in the selection menu.

The display of the day time is automatically done when in the main menu of the console.

- An internal battery allows to keep the exact time and date during 30 days after the last switch off.
- The parameters of the console and sports always remain in the memory (not limited in time).

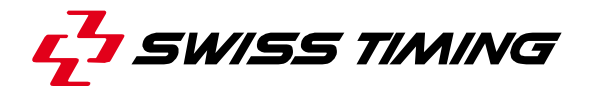

## <span id="page-19-0"></span>**5 [Select] Games parameters**

The selection and back up of the various games parameters (Duration of the period, horn, direction of clock counting) is done in this menu.

Choose the required sport with the  $\Diamond$  and  $\Diamond$ keys. The scrolling is bigger than the size of the display. Therefore, if you press on the  $\mathcal{F}$  key from the position Basket, other sports will also be displayed.

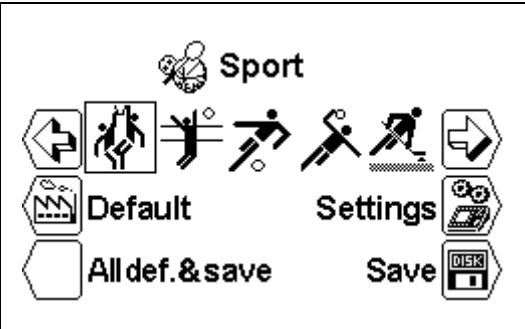

<span id="page-19-1"></span>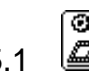

### 5.1  $\mathbb{Z}$  Settings] Choose the settings for a sport

When you have selected the desired sport, press on the  $\mathbb{B}$  key [Settings] to change the parameters. Use the  $\bigodot$  and  $\bigcirc$  keys to see all the parameters.

- According to the selected sport, some parameters cannot be programmed.
- Each sport memorizes its specific parameters.

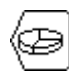

#### **[Number period]**

Number of match period. The actual number of periods is displayed on the right followed by the number of extra periods [EP for Extra Period].

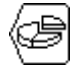

#### **[Setting period & Pause**]

Modification of the game times of the several periods, the number of extra periods and duration of times out.

 $\Box$  [Select Period] Use the keys  $\boxdot$  (plus 1) and  $\boxdot$  (minus 1) to read the values of the several periods.

[Min. xx] Value of the several periods in minutes.

 $\Box$  [Sec. xx] Value of the several periods in seconds.

 $\Box$  [Extra Period x] Selection of the number of extra periods.

 $\Box$  [Pause] Introduction of the value of the 3 possible times out, following the same procedure as for the duration of the periods.

 $\Box$  [Select pause x] Selection of the time out

 $\lfloor$  [Min. xx] Setting in minutes of the break duration

 $\Box$  [Sec. xx] Setting in seconds of the break duration

If  $\Box$  Auto is unchecked, the pause count down starts when you press the

key to change period  $(\dot{\otimes})$ .

If  $\boxtimes$  Auto is checked, the pause count down starts automatically at the end of the period.

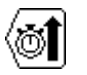

#### **[Count up**]

Changes the way of counting from ascending [Count up] into descending  $\mathbb{Q}$ [Count down].

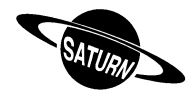

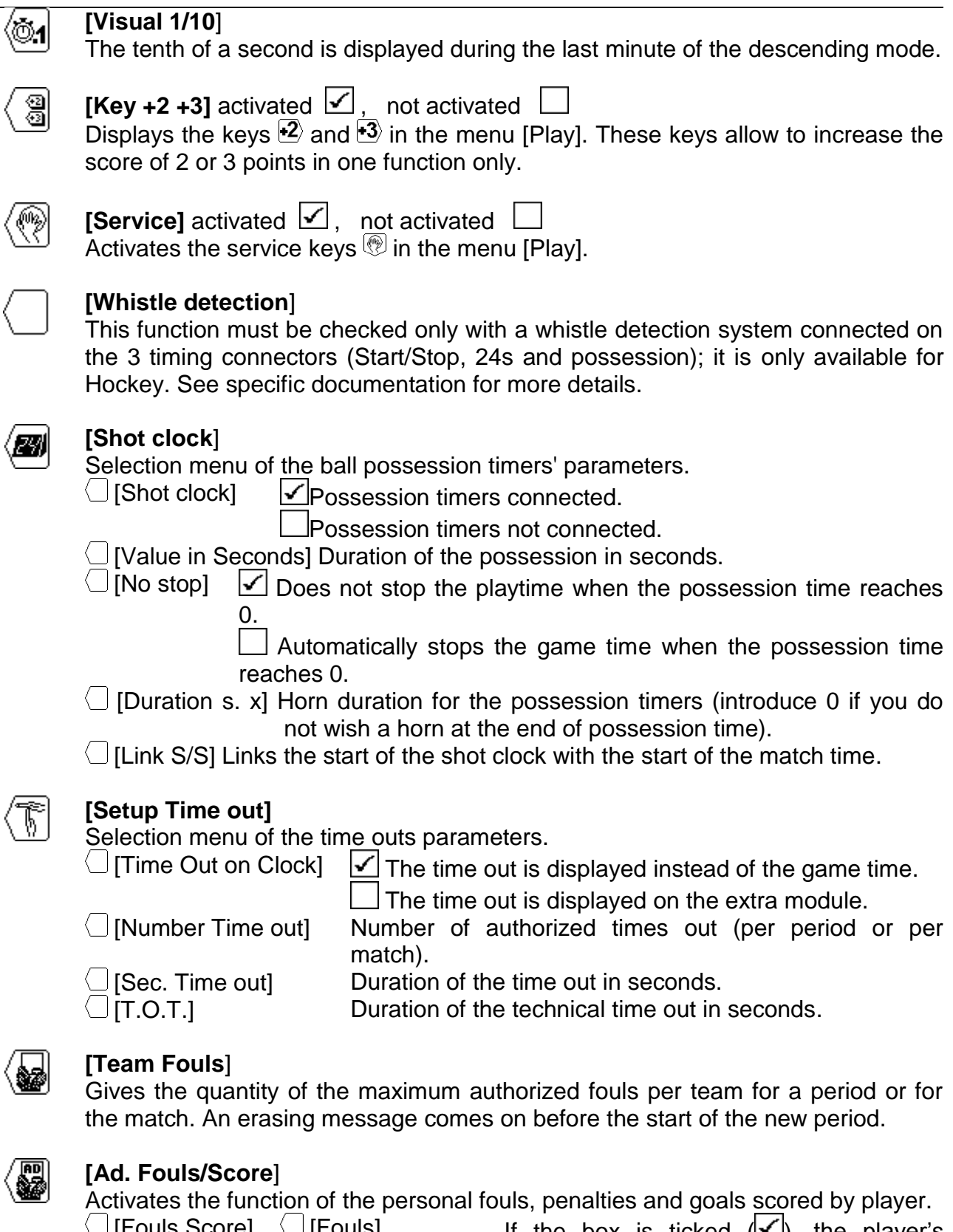

[Fouls Score]  $\bigcup$  [Fouls] If the box is ticked  $(\bigcup$ ), the player's number is requested at the introduction of a foul. Depending on the sport, you must activate this box if you have either a 909, 919 or 929 board.

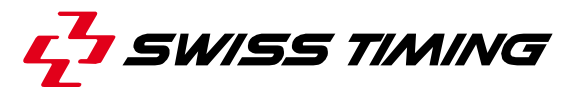

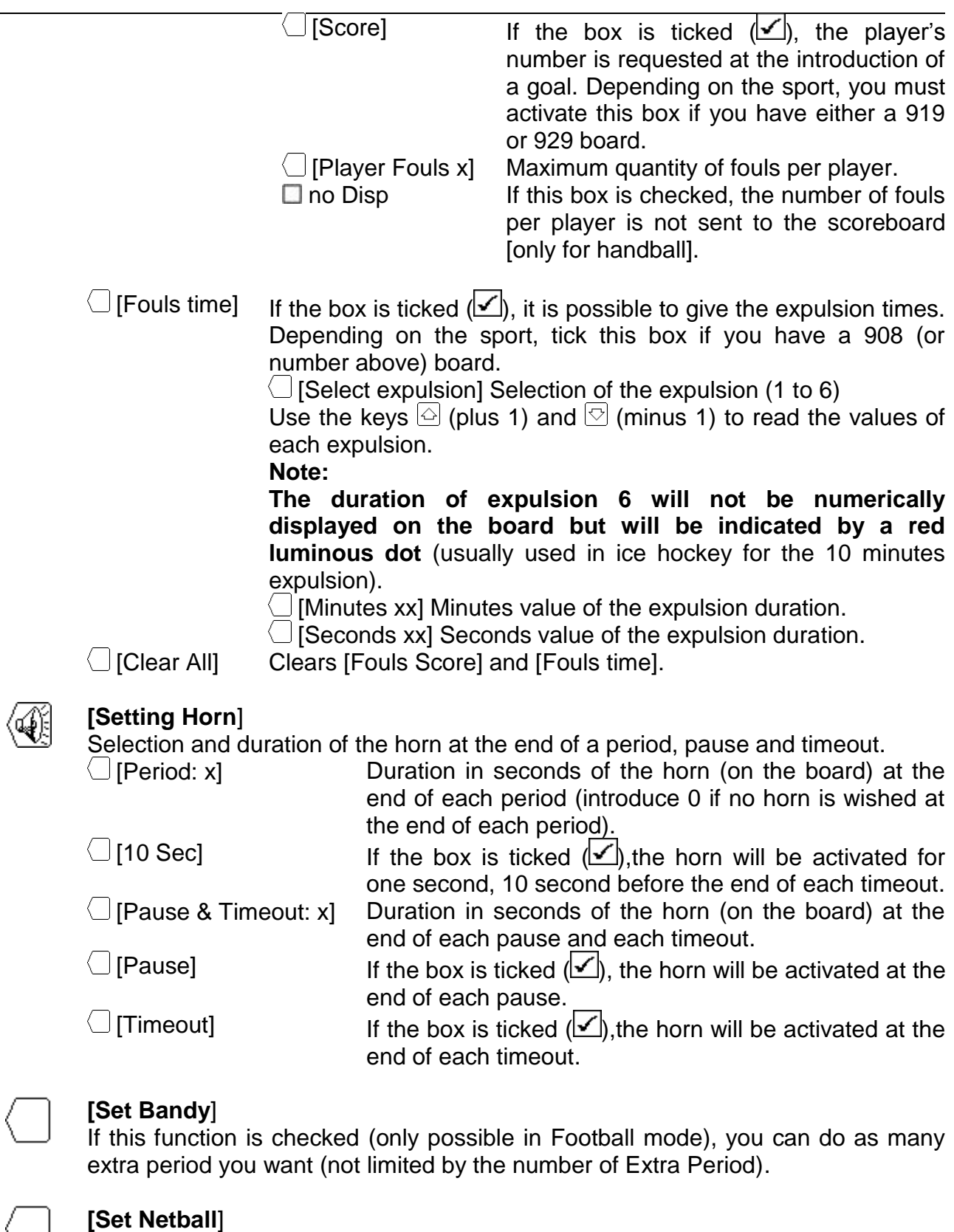

If this function is checked (only possible in Basket mode), the countdown of the last minute of each period is not displayed.

#### **[Para mode**]

When this function is checked (only possible in Hockey mode), the 60 minutes pre-game countdown is divided in 25min, 15min and 20min instead of 3x 20min.

 $\Box$ 

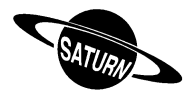

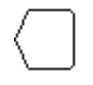

#### **[Day Game Time**]

Display of game time and day time. This function is only available for sports which do not have a game time and only for certain boards (908, *ORION*)

 $\Box$  [Day time] If the box is ticked  $\Box$  the day time is displayed on the board.

[Game time] If the box is ticked  $(\blacktriangleright)$ , the game time is displayed on the board.

<span id="page-22-0"></span>5.2 **[Save]** Save the sport settings

<span id="page-22-1"></span>The last modifications of parameters in the several sports are saved in the console. A confirmation message is displayed before the backup.

5.3 [Standard] Change the standard settings for a sport

Downloads the standard settings for the selected sport. This operation does not save those values in the memory. If you wish to use these parameters for the next competitions, you must save the values as described in the above chapter.

<span id="page-22-2"></span>5.4  $\bigcup$  [All stand. & save] Reset the standard settings for all sports

Downloads all the parameters of each sport and saves them in the memory. This function downloads the standard settings of Swiss Timing (See chapter Standard Settings).

#### **This function must be done after a firmware upload.**

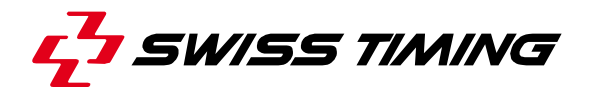

## <span id="page-23-0"></span>**6 [Play] Match**

This menu allows you to start a game. You must first select the sport you want in the menu <sup>36</sup> [Select].

Arrange the keys  $\Diamond$  and  $\Diamond$  on the sport you want and press  $\Box$  The Saturn software is now activated in the main menu and the image of the selected sport is displayed in the middle of the screen.

Press on key  $\blacksquare$  [Play] to start the game. The software first asks you if you wish to continue the previous game or start a new one:

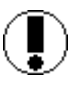

**Download previous game ?**

Answers  $\mathbf{X}$  to start a new game  $\mathcal Q$  to carry on the previous game

Then a setup summary is displayed; you can verify all parameters like period duration and penalties values. Press  $F_{\text{total}}$  to validate them and enter in the match or  $F_{\text{total}}$  to cancel and be able to go back in sport settings.

When the switch start/stop is on start:

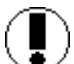

**Move switch in off position !**

To continue put the switch start/stop on STOP.

If you have chosen a sport **with a Game Time** (Basketball, Handball, Hockey, etc.) and depending on the chosen settings, the console shows the values of the first period.

See chapter: **[6.2](#page-24-4) [Sports with game time](#page-24-4)**

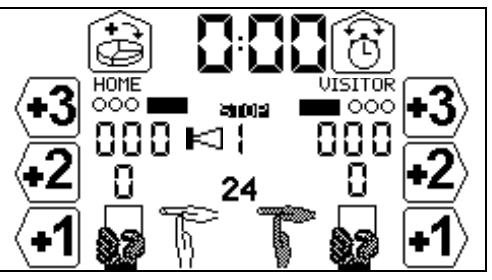

If you have chosen a sport **without Game Time** (Volleyball, Table-Tennis, etc.) and depending on the chosen settings, the console shows the values of the first period.

See chapter*: [6.3](#page-33-0)* **[Sports without Game time](#page-33-0)**

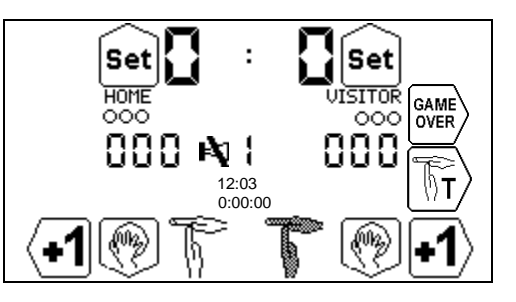

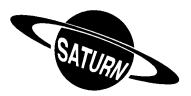

#### <span id="page-24-1"></span><span id="page-24-0"></span>6.1 Common points in all modes

#### *6.1.1 Manual Klaxon*

At anytime it is possible to activate the klaxon by pressing on the  $\frac{Horn}{H}$  key. The klaxon sounds as long as the  $\frac{Horn}{H}$  key is down.

#### <span id="page-24-2"></span>*6.1.2 Disabling of klaxon*

Beside the settings, it is possible to allow or to block the klaxon with  $\frac{\text{snir}}{\text{stir}}$  then  $\frac{\text{Horn}}{\text{tir}}$ .

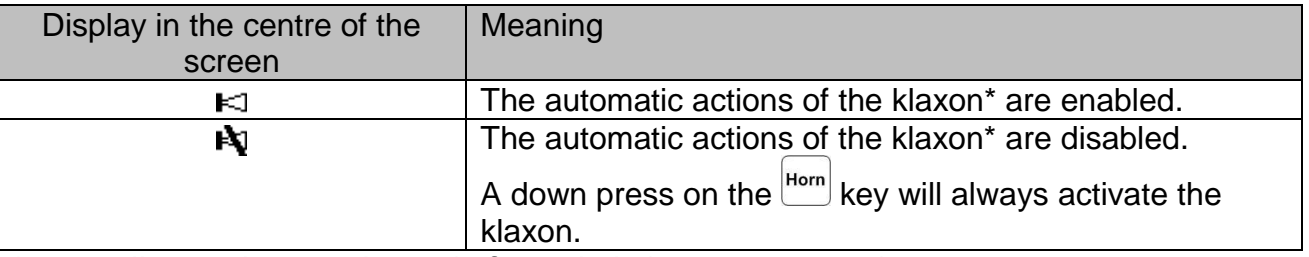

<span id="page-24-3"></span>\*: according settings, at the end of a period, timeout, possession, ….

#### *6.1.3 Swap of teams*

For some user-friendliness reason, it is possible to swap/invert the display and keys for the Home and Visitors teams; for example when the teams move field. That can be done at anytime by pressing  $\frac{Sum}{1}$  then  $\frac{Error}{1}$ . Usually the Home team is located on the left and Visitors on the right of the screen; if they are inverted the  $\Theta$  sign is displayed in the centre of the screen. This swap is only available for the Saturn console display: on the scoreboard the Home will always be located on the left and the Visitors on the right.

#### <span id="page-24-4"></span>6.2 Sports with game time

The display is split in three parts:

A. The general display with regulation of Game Time:

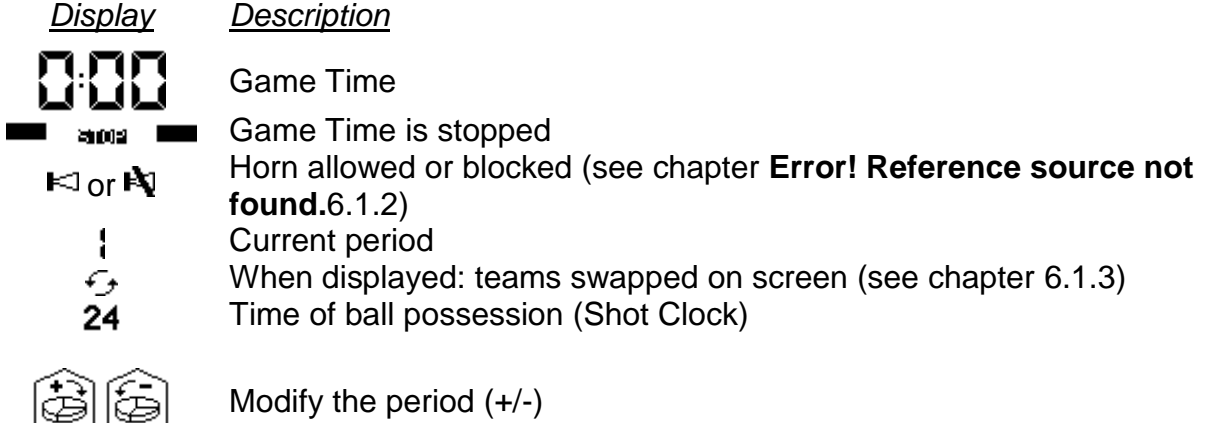

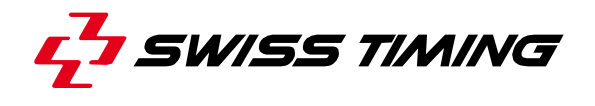

$$
[\circ]
$$

Modify Game Time during the game or introduce a pause time

- B. Display of the home team (HOME or a name introduced in the console's settings).
- C. Display of the visitors team (VISITOR or a name introduced in the console's settings).

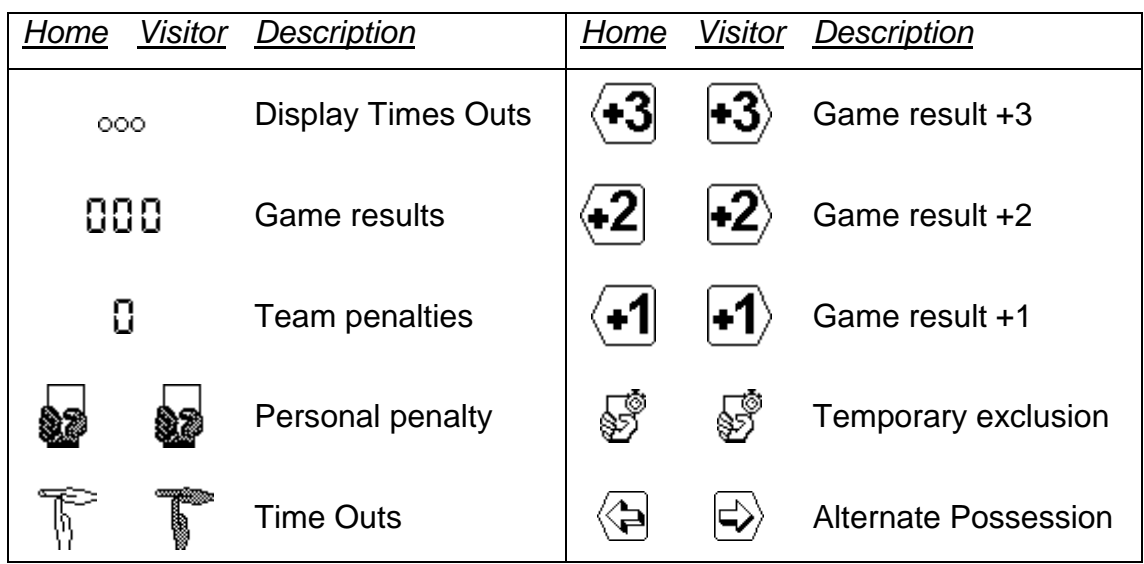

<span id="page-25-0"></span>Depending on the sport and configuration, only some keys appear.

#### *6.2.1 Start the period*

To start the period, put the START/STOP switch on START. The current time starts to count up or down depending on the game settings.

- $\bullet$  In START position, the display shows  $60$ Turn the switch to STOP, to stop the game time.
- $\bullet$  In STOP position, the display shows  $\bullet$  and  $\bullet$ .

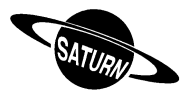

#### <span id="page-26-0"></span>*6.2.2 Modification of the scores*

With the help of the function keys you can change the scores.

- Press one of the keys  $\overline{14}$   $\overline{2}$   $\overline{13}$  to increase the score. The keys  $\overline{2}$  and  $\overline{3}$  appear not only when the function  $\textcircled{\small{\textsf{B}}}$  is active.
- Press the key  $\frac{\text{Smm}}{\text{Smm}}$  then  $\frac{1}{2}$  (it is the key  $\frac{1}{2}$  with functionality changed by  $\frac{\text{Smm}}{\text{Smm}}$ ), to reduce the score.
- It is also possible to increase the score by pressing  $\frac{\sin n}{\sin n}$  than  $\frac{1}{2}$  or  $\frac{1}{2}$ .

If  $\setminus$ <sup>36</sup> [Ad. Fouls/Score] [Score] is ticked in  $\subseteq$  [Settings] Choose the settings for a sport, the number of the player who scored is requested. The players on the field are indicated by a black shirt and the other players are indicated by a white one. If a goal should not be given to a specific player, validate with the  $CR$  key.

#### <span id="page-26-1"></span>*6.2.3 Introduction of a fault*

As soon as a player receives a penalty, it is possible to introduce all the team penalties, as well as the amount of personal penalties (depending on the settings selection).

- Press the key **o** (Home or Visitor), to increase the team penalties.
- Press the key  $\frac{Sht}{s}$  then the function key  $\frac{1}{s}$ , to deduct one penalty.

Depending on the settings selection, the player's number is requested:

- Press on the corresponding player's number in order to give it to a player.
- Press the key  $\alpha$  to give it to the whole team without giving it to a specific player (for example if the penalty is committed by the coach).
- Press the key  $\epsilon$  to cancel the attribution of the penalty.
- **Note**: when a player reaches the maximum authorized amount of penalties, he is automatically removed from the list of the players on the field.

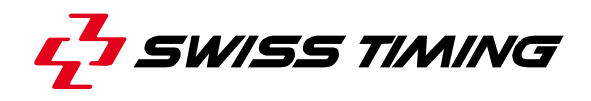

#### <span id="page-27-0"></span>*6.2.4 Introduction of a penalty*

In certain sports, when a player commits a fault, it is possible to exclude him for a certain time.

- Press the function key  $\overline{\mathbb{S}}$  (Home or Visitor) to give a temporary expulsion to a player.
- Press one of the keys «F1» to «F6» to choose the duration of the temporary expulsion; in hockey, you can add one to three penalty to the same player by pressing a  $2^{nd}$  key on the right of the screen (for example 2:00 + 2:00 or 5:00 + 2:00 + 2:00). Then:
	- o If the expulsion should not be given to a specific player (as per board's settings), or if we wish to start immediately the penalty whilst the player's number is still unknown, validate by pressing the key **Enter or**,
	- o Press the key «Player» to choose the number of the player to whom the exclusion is given

**or,**

- o Press the key «On-fly» to add a penalty time to a player who already has a penalty (for example  $2:00 + 2:00$  for handball), then choose on which existing penalty this time should be added **or**,
- $\circ$  Press the key <sup>[so]</sup> to cancel the attribution of the exclusion.

**Note**: the player is automatically removed from the list of the players on the field.

- Press the key  $\frac{\text{Sim}!}{\text{Sim}!}$  then the function key  $\frac{1}{20}$  (Home or Visitor) to cancel an exclusion. In the next screen, press on the key(s) of the expulsion(s) to cancel, then validate with  $\frac{[net]}{[b]}$  or cancel the cancellation with the  $\frac{[csc]}{[csc]}$  key.
	- o In that screen, it is also possible to modify the number of a player that has got a penalty: press the  $\mathbb{L}$  key ("nT" appears on a black background) then press the key corresponding to the penalty to which the player's number must be modified ("T1" to "T5"), finally press on the key corresponding to the number of the player that has a penalty. **or**,
	- $\circ$  In that screen it's also possible to swap a penalty from a player of the selected team player to a player of the other team. Press the  $\frac{\text{Smm}}{\text{Smm}}$  key and then one of the penalties ("T1" to "T5") keys. If the setting allows to enter the player number then a dedicated screen will be shown, otherwise by pressing one of the penalty key ("T1" to "T5") the screen will return to the match view.

**Note**: It is not possible anymore to use this functionality if in anticipation a penalty time, whatever it is, was changed in the menu.

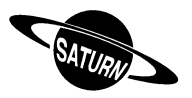

#### <span id="page-28-0"></span>*6.2.5 Introduction of a Time Out*

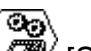

In the time out settings  $\text{I}\left(\bigotimes^{\text{op}}\right)$  [Time out] of  $\text{I}\left(\bigotimes^{\text{op}}\right)$  [Settings] Choose the settings for a sport, you can choose your parameters.

- To display a time out during a game, the START/STOP switch must be on STOP; then press the function key  $\sqrt[k]{\mathbb{R}}$  (Home) or  $\sqrt[k]{\mathbb{R}}$  (Visitor). If there are separate panels for the display of the time outs, the game time will appear in the external zone.
- To cancel a wrong introduced time out, press the key  $\frac{Snt}{s}$  afterwards the key function  $\mathbb F$  (Home) or  $\mathbb F$  (Visitor).
- To display a technical time out during a game, press the function key  $\mathbb{U}$ . The duration of the technical time out is displayed on the board instead of the game time. If you have a display board with separate displaying of the time out, the time will appear in the external area.

If the time out is not count down till the end and the teams restart their game, the time out will be deleted, as soon as the switch START/STOP is back on START and the game time continues.

#### <span id="page-28-1"></span>*6.2.6 Management of Shot clock*

With the help of an external switch START/STOP & RESET you can operate the ball possession panels (Shot clock).

- Connect external switch to the back of the console (see chapters **[3.2.3](#page-9-0)** to **[3.2.6](#page-12-0)** and **[8.1](#page-38-1)** to **[8.3](#page-40-0)**).
- The RESET button allows to initialize the possession time. As long as the RESET button is pressed, the shot clocks are erased. For Basket, one press of the reset button will reset the shot time to 24s and two quick presses will reset the shot time to 14s.
- The function of the START/STOP switch changes according to the settings in  $\mathbb{B}$ [Consol set]:
	- o If «Ext Start/Stop» is ticked  $(\boxtimes)$ : the external switch commands the game and possession time.
	- $\circ$  If «Ext Start/Stop» is not ticked ( $\square$ ): the external switch only commands the possession time (both the switch of the console and the external one must be on START for the possession time to be increased).

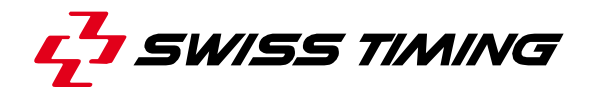

#### <span id="page-29-0"></span>*6.2.7 Modification of players on the field*

On the *SATURN* 919 and 929 boards, an amber dash indicates the players on the field. To modify the players on the field:

- Press  $\frac{\text{Smm}}{\text{Smm}}$  then  $\textcircled{2}$  to modify the composition of the local team.
- Press  $\frac{\text{Smm}}{\text{Smm}}$  then  $\textcircled{S}$  to modify the composition of the visitors team.

The players on the field are indicated with black shirts, the other players with white shirts. Press the corresponding keys to modify the players on the field. In the middle of the screen, the numbers and amount of players on the field are indicated. From this screen, it is possible to:

- Go to the composition of the local team by pressing key  $\triangle$ .
- Go to the composition of the visitors team by pressing key  $\heartsuit$ .

Validate the changes by pressing key  $\frac{[rate]}{[Borel]}$  or  $\frac{[ESC]}{[Borel]}$ .

**Note**: when a player reaches the maximum authorized amount of faults, he is automatically removed from the list of the players on the field.

#### <span id="page-29-1"></span>*6.2.8 Modification of the period*

The period is not automatically increased at the end of a game in order to be able if needed, to modify the score or any other setting before starting the next period. To go to the next period or to modify its value:

- Press  $\bigcirc$  to increase the period by 1.
- Press the key  $\sum_{n=1}^{\infty}$  then  $\sum_{n=1}^{\infty}$  to reduce the period by 1.

See also chapter [6.2.11](#page-31-0) [End of period](#page-31-0)

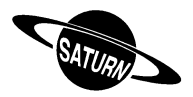

#### <span id="page-30-0"></span>*6.2.9 Modification of game time during a game*

When the game time stopped, the key function  $\circled{C}$  becomes active. Now you can modify the current period and introduce a new time. Herewith you do not change the chosen settings for the period. Regarding to the sport, some of the following functions are not available:

- When you press the key  $[\mathbb{G}]$ , the correction menu appears for the game time
- Choose the key  $\Box$  [Minutes], to modify the minutes.
	- o Introduce the new values and validate with the key  $F_{\text{inter}}$ .
	- $\circ$  Press  $\text{tsd}$  to go out without saving.
- Press the key  $\bigcup$  [Seconds], to modify the seconds:
	- o Introduce the new values and validate with the key  $Fttext{int}$ .
	- $\circ$  Press  $\stackrel{\text{[ssc]}}{=}$ , to go out without validating.
- Choose the key  $\bigcup$  [1/10] to modify the tenth of a second:
	- o Introduce the new values and validate with the key  $F_{\text{inter}}$ .
		- $\circ$  Press  $\text{F}^{\text{sc}}$  to go out without saving the new value.
- Press the key  $\bigcirc$  [Sec. 24] to modify the possession time:
	- o Introduce the new values and validate with the key  $E_{\text{inter}}$ .
	- $\circ$  Press  $\mathsf{F}^{\text{sg}}$  to go out without saving the new value.
- Press the key  $\bigcup$  [HOME] to modify the expulsion time for the local team.
- Press the key  $\Box$  [VISITORS] to modify the expulsion time for the visitors team.
- Press the key  $\Box$  [Pause] to introduce a pause at any time of the match (see  $6.2.12$ ) **[Pause](#page-31-1)** for more details).

To go back to the menu [Play]:

- $\bullet$  Press the key  $\stackrel{\text{[fitted]}}{=}$ , to save modifications.
- Press the key  $\mathbb{R}$  to go out without validating and saving.

If the game time has been modified, a question

#### **Apply the difference to all the timers ?**

will ask if all the expulsions must be modified accordingly.

By pressing  $\sum$ , all expulsion times and game time will be modified.

<span id="page-30-1"></span>By pressing  $\langle \rangle$ , the game time will be modified.

#### *6.2.10 Fast back timer*

When the game time stopped, you can quickly add some game time by  $\left|\text{Shift}\right|$  then then then then you can choose from 1 to 8 seconds or  $\epsilon$  to cancel the time modification. This should only be done by referee order.

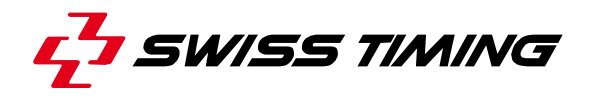

#### <span id="page-31-0"></span>*6.2.11 End of period*

When the period finished, the following display appears:

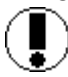

**Move switch in off position !**

Turn the switch on to Stop.

If necessary, adjust score or other events that could have occurred.

Press the key  $\bigotimes$  to go to the next period. If some counters need to be reset to zero, choose:

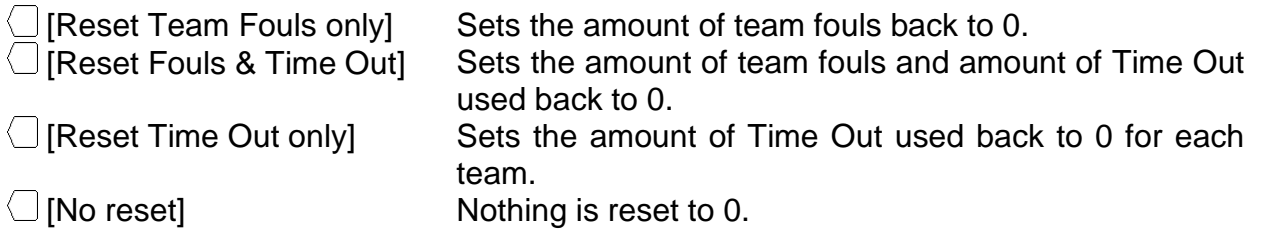

You can then choose the following data:

**NP = No Pause**, by pressing this key, there will be no pause time displayed on the board, the next game period will be displayed automatically.

**P1, P2, P3**, by pressing of these keys, the pre-programmed pause time will be displayed on the board. When the pause time is over, it automatically goes onto the next game time. By pressing the ESC key, the pause time is stopped and the change on the next game time is done automatically.

#### <span id="page-31-1"></span>*6.2.12 Pause*

When the game is stopped and at any time, it is possible to introduce a countdown (or pause or time out) of a certain duration. This is very useful for example, to indicate the beginning of the match or the remaining warm-up time.

- Press the key  $\boxed{O}$  then  $\boxed{P}$  [Pause].
- Select the duration of the pause using  $\Box$  [Minutes] and  $\Box$  [Seconds].
- It is possible to enable or disable the horn at the end of the pause time.
- Validate the duration of the pause by pressing the key  $\frac{\text{[true]}}{\text{[true]}}$ . The duration of the pause is now displayed on the screen and on the board.
- At the end of the pause the display and the board show the game time again.
- $\bullet$  Press  $F^{\text{sc}}$  to cancel a pause in progress.

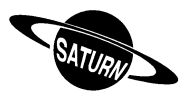

<span id="page-32-0"></span>*6.2.13 End of game*

When the last period is finished, press on the key  $\left(\sum_{i=1}^{n} x_i\right)$ ; a screen will ask you if you wish an extra period:

**Extra period ?**

## Answers

 $\sqrt[3]{}$  to end the play. The console will show GAME OVER and it will not be possible to start the game time again.

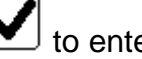

to enter the first extra time.

When the console shows GAME OVER or at any other moment, press the  $f^{\text{ss}}$  key to exit the game:

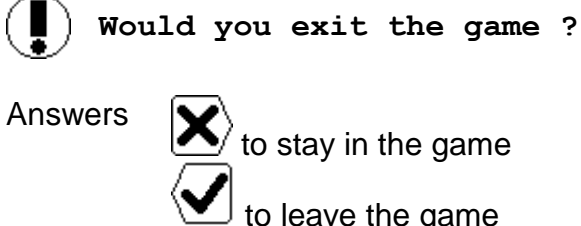

<span id="page-32-1"></span>To start a new game, it is essential to leave the current game first.

#### *6.2.14 End of game extra period vs penalty shot*

At the end of extra period it is possible that it comes time now for penalties shots (in hockey for example) and at this point of game there isn't anymore a chronometer. On the other hand a break between the end of the extra period and the start of penalties shot is needed. For that the penalties phase need to be taken in count like a period but with a time of 00:00. At the end of the break the system will automatically turn into "Game Over" mode.

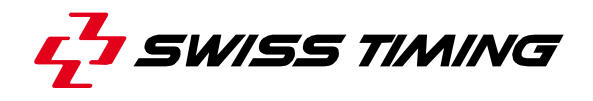

<span id="page-33-0"></span>6.3 Sports without Game time

The display is split into three parts:

A. The display of both Game results:

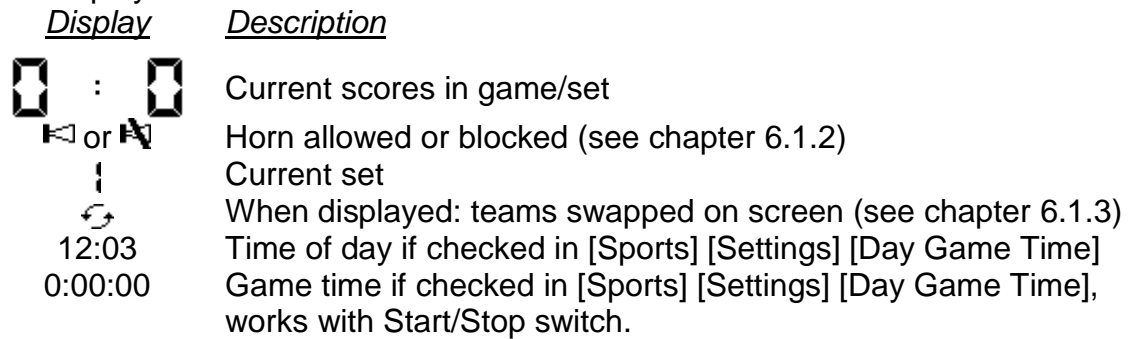

- B. Display of the home team(HOME).
- C. Display of the visitor team (VISITOR).

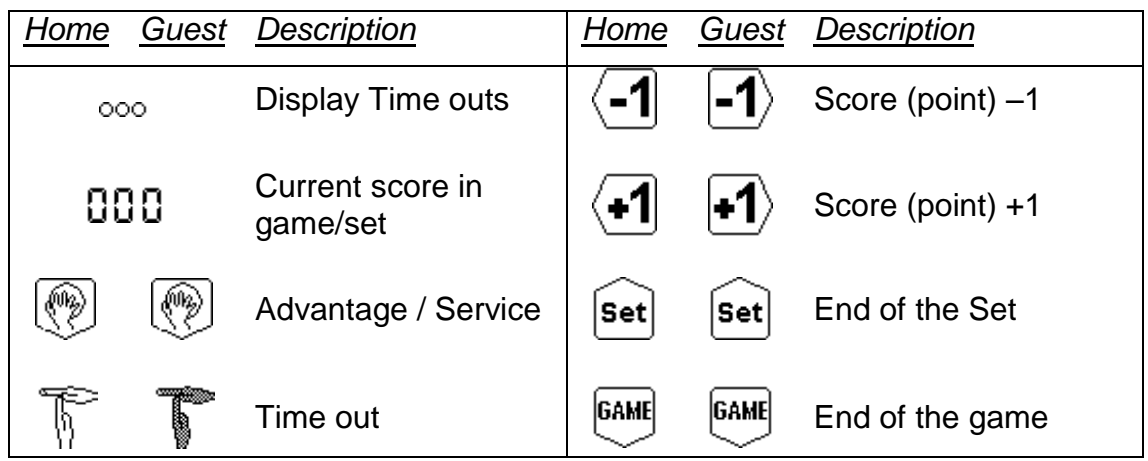

#### <span id="page-33-1"></span>*6.3.1 Start of the game (Set)*

<span id="page-33-2"></span>As soon as you chose **b** [Play] key, the game starts.

#### *6.3.2 Modification of the scores*

With the help of the function keys, you can modify the scores:

- Press the key  $\overline{1}$ , to increase the score.
- Press the key  $\overline{A}$ , to deduct the score.

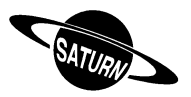

#### <span id="page-34-0"></span>*6.3.3 Introduction of a Time out*

In the time out settings  $\begin{pmatrix} \circ \\ \circ \\ \circ \circ \end{pmatrix}$  [Settings] Choose the settings for a sport, you can chose your parameters.

- To display a time out during a game, press the function key  $\sqrt[n]{\ }$  (Home) or  $\Gamma$  (Visitor). If there are separate panels for the display of the time outs, the game time will appear in the external zone.
- $\bullet$  To cancel a wrong introduced time out, press the key  $\frac{\text{Suff}}{\text{Suff}}$  after words the key function  $\mathbb F$  (Home) or  $\mathbb F$  (Visitor).  $\rightarrow$  Here you are invited to choose if you want to give the timeout to the other team (Swap  $\langle \bullet \rangle$ ), in case of error, or just cancel it (Swap  $\langle \bullet \rangle$ ).
- To display a technical time out during a game, press the function key  $\boxed{\mathbb{F}^2}$ . The duration of the technical time out is displayed on the board instead of the game time. If there are separate panels for the display of the time outs, the game time will appear in the external zone.

#### <span id="page-34-1"></span>*6.3.4 Advantage / Service*

When you chose the key  $\mathbb Q$ , you can display the service of each team. If you want to delete the service, press the key  $\frac{S_{\text{b}}}{S_{\text{b}}}\text{ and then the function key}$  of each team.

#### <span id="page-34-2"></span>*6.3.5 End of game*

When the game is over, press the key function  $\frac{64\pi}{3}$  of the winning team. To decrease the amount of games won, press the key  $\frac{Suff}{Suff}$  then  $\frac{fGAH}{Suff}$ .

#### <span id="page-34-3"></span>*6.3.6 End of set*

When the set is over, press the key function  $\frac{\epsilon}{\epsilon}$  of the winning team. The following display appears:

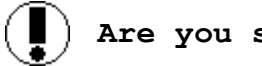

**Are you sure to change set ?**

Answers  $\sum_{n=1}^{\infty}$  to stay in the game.

to start the next game.

To decrease the amount of sets won, press the key  $\frac{1}{\text{S}}$  then  $\frac{\text{S}}{\text{S}}$ .

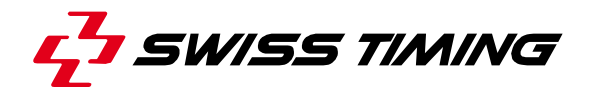

#### <span id="page-35-0"></span>*6.3.7 Tie-Break*

In tennis, when the key is displayed, the points are counted 0, 15, 30, 40, ... When the key  $\sqrt{\frac{TE}{PREAK}}$  is displayed, the points are counted 0, 1, 2, 3, 4, 5, ...

#### <span id="page-35-1"></span>*6.3.8 Modification of players on the field*

On the *SATURN* 919 and 929 boards, an amber dash indicates the players on the field. To modify the players on the field:

- Press  $\frac{\text{Sim}}{\text{Sim}}$  then  $\textcircled{2}$  to modify the composition of the local team.
- Press  $\frac{\text{Smm}}{\text{Smm}}$  then  $\odot$  to modify the composition of the visitors team.

The players on the field are indicated with black shirts, the other players with white shirts. Press the corresponding keys to modify the players on the field. In the middle of the screen, the numbers and amount of players on the field are indicated. From this screen, it is possible to:

- Go to the composition of the local team by pressing key  $\triangle$ .
- Go to the composition of the visitors team by pressing key  $\heartsuit$ .

Validate the changes by pressing key  $\frac{[Enter]}{[Bore]}$  or  $\frac{[ESer]}{[Bore]}$ .

**Note**: when a player reaches the maximum authorized amount of faults, he is automatically removed from the list of the players on the field.

#### <span id="page-35-2"></span>*6.3.9 Match duration*

According to the settings and type of the display board, the match duration can be displayed on the board. The control of the match duration is done with the Start/Stop switch. The match duration is indicated in minutes on the display board, and in seconds on the screen.

#### <span id="page-35-3"></span>*6.3.10 GameOver*

When the game is over, press on the function key  $\frac{\text{GAMR}}{\text{OVER}}$ . The counting of the match duration is stopped and it is not possible to modify the scores any more.

When the console shows GAME OVER or at any other time, press the key  $\mathbb{E}^{\text{sg}}$  to exit the game:

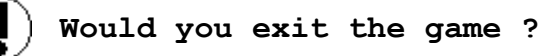

Answers

 $\sum_{i=1}^{\infty}$  to stay in the game. to leave the game.

To start a new game, it is essential to leave the current game first.

<span id="page-36-0"></span>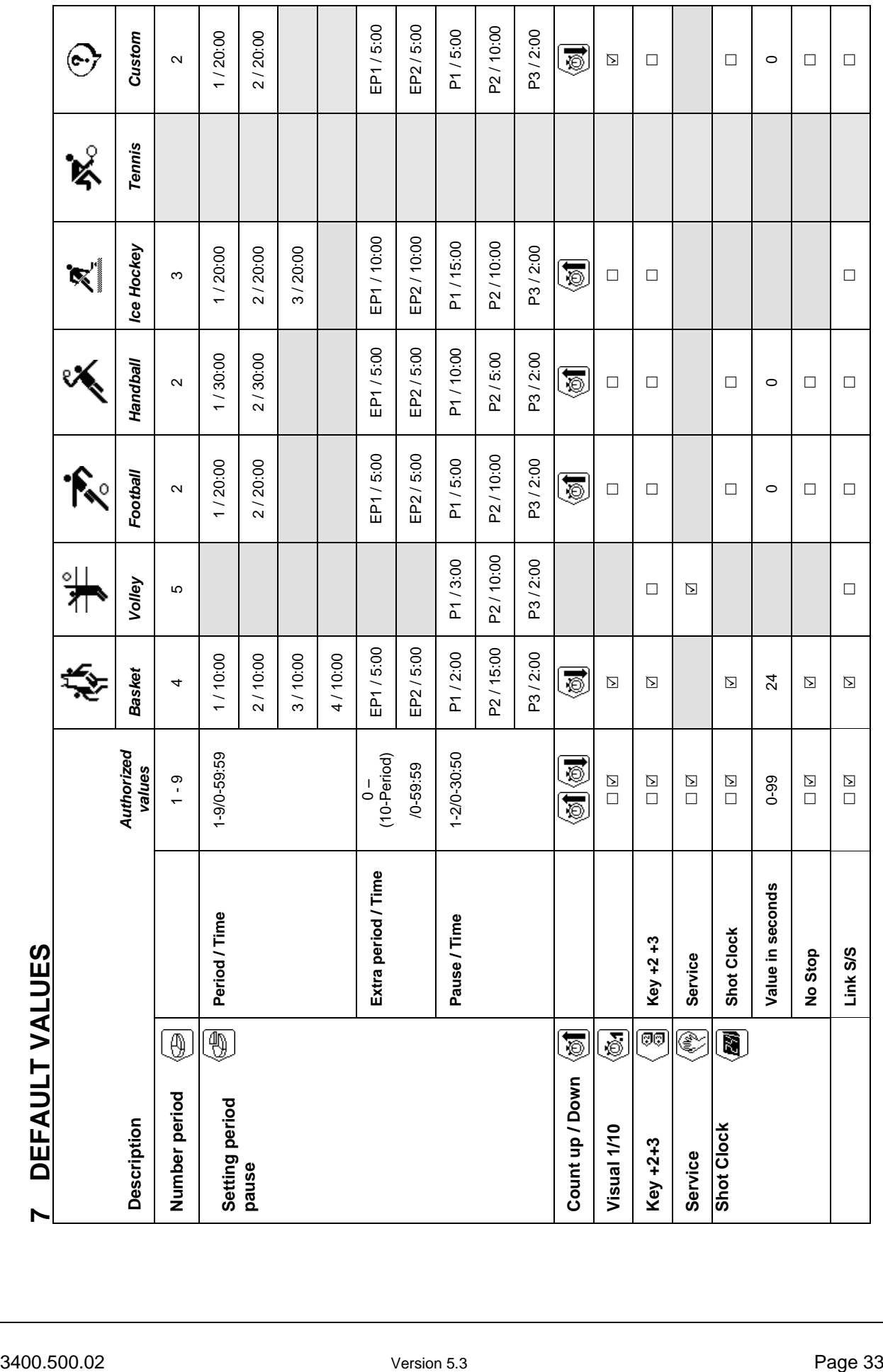

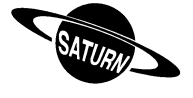

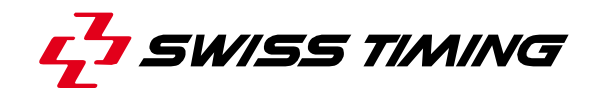

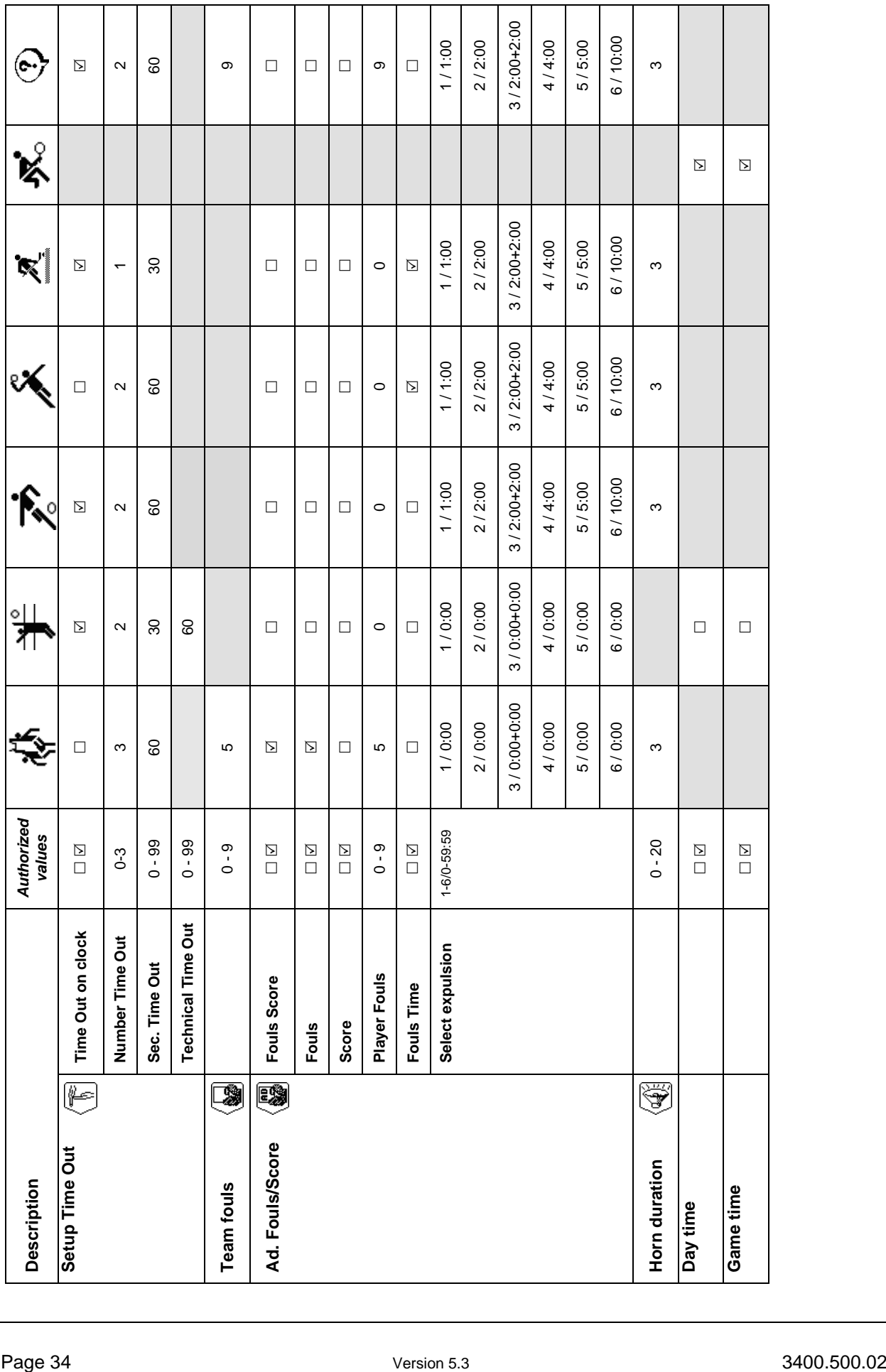

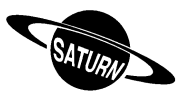

## <span id="page-38-0"></span>**CONNECTION OF THE CONSOLE**

#### <span id="page-38-1"></span>8.1 Console 3400.628

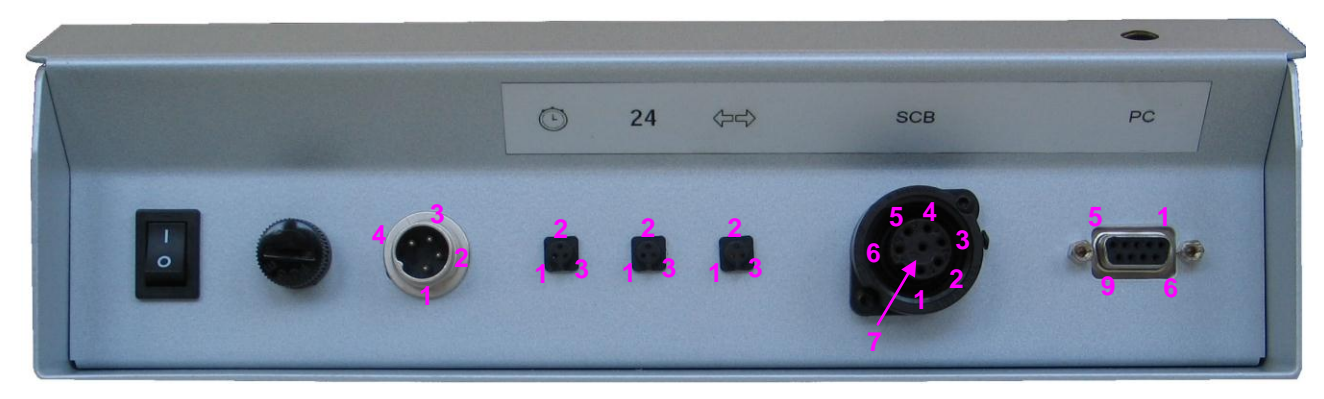

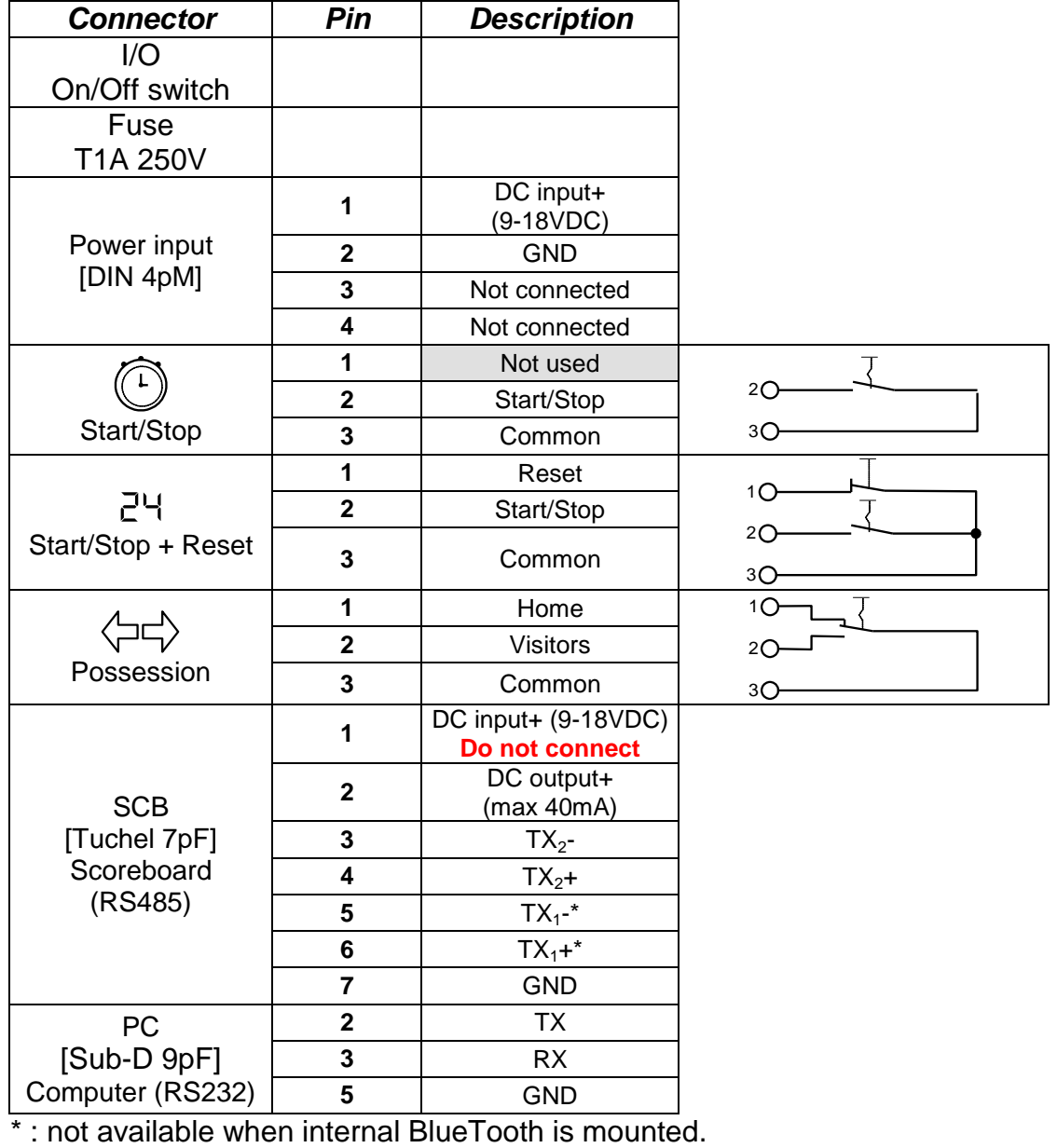

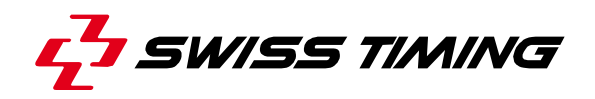

#### <span id="page-39-0"></span>8.2 Console 3400.627

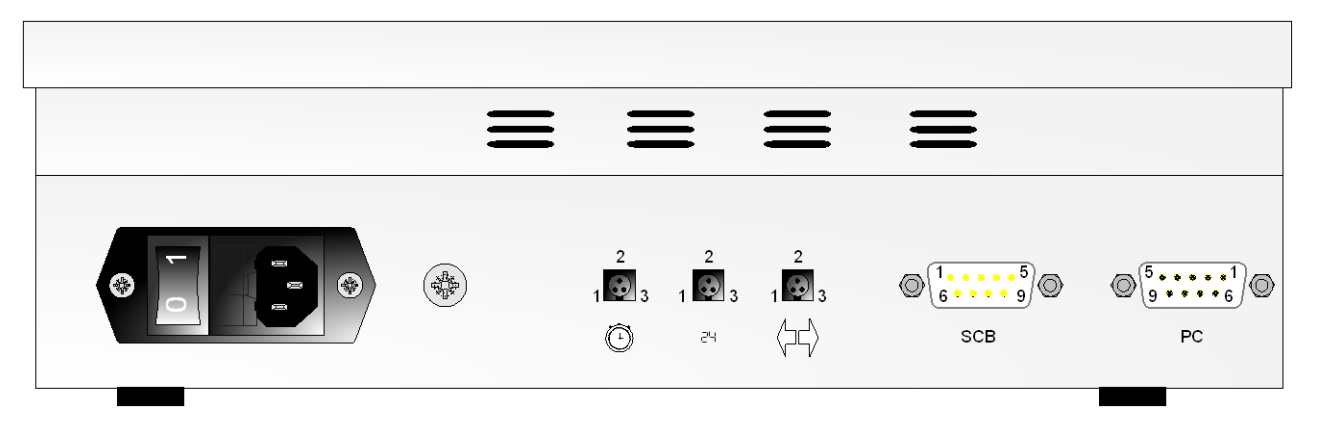

#### **WARNING:**

- When the console is equipped with the internal BlueTooth option,  $TX_1$  (pin 1 and 2 of Scoreboard connector) IS NOT AVAILABLE.
- When the "SCB on Bluetooth dis." box is checked (in the "Console set" menu) and no internal Bluetooth exist, the pin 1 and 2 of the Scoreboard connector are input instead of output  $(TX_1 - \rightarrow RX_1 -, TX_1 + \rightarrow RX_1 +)$ .
- **It is so recommended to always connect the scoreboards on pin 3 and 4 of the Scoreboard connector.**

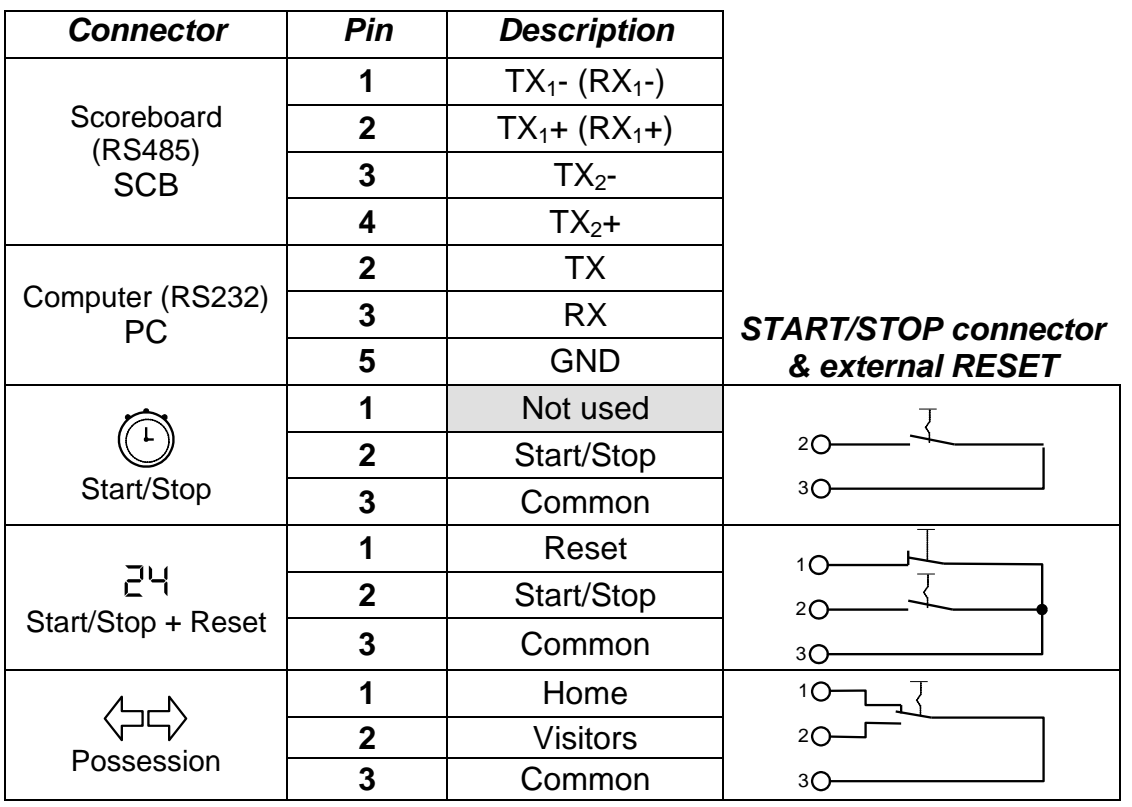

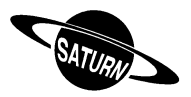

#### <span id="page-40-0"></span>8.3 Console 3400.624

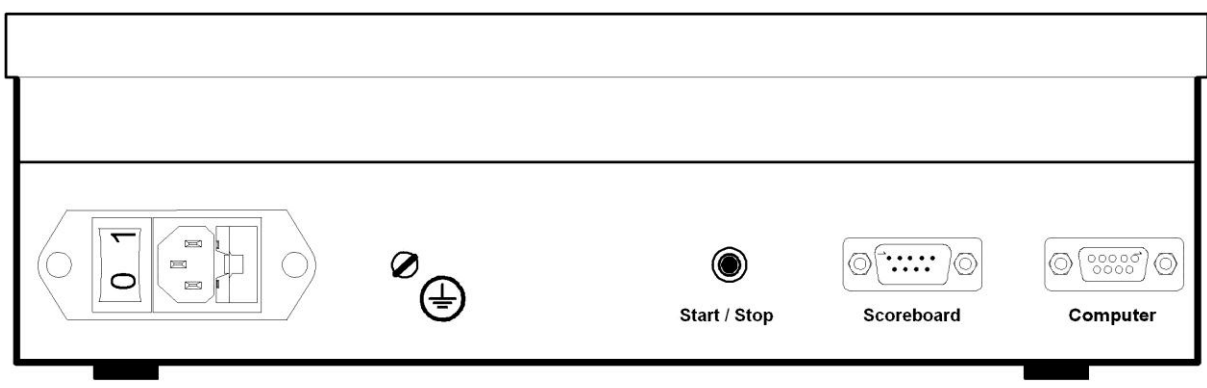

#### **WARNING:**

- When the console is equipped with the internal BlueTooth option,  $TX_1$  (pin 1 and 2 of Scoreboard connector) IS NOT AVAILABLE.
- When the "SCB on Bluetooth dis." box is checked (in the "Console set" menu) and no internal Bluetooth exist, the pin 1 and 2 of the Scoreboard connector are input instead of output  $(TX_1 - \rightarrow RX_1 -, TX_1 + \rightarrow RX_1 +)$ .
- It is so recommended to always connect the scoreboards on pin 3 and 4 of the Scoreboard connector.

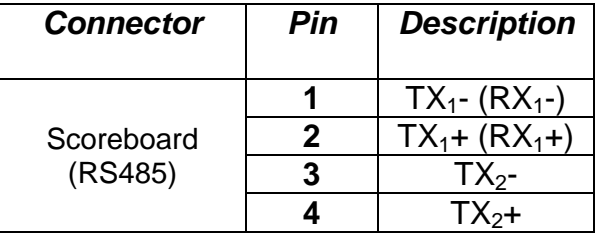

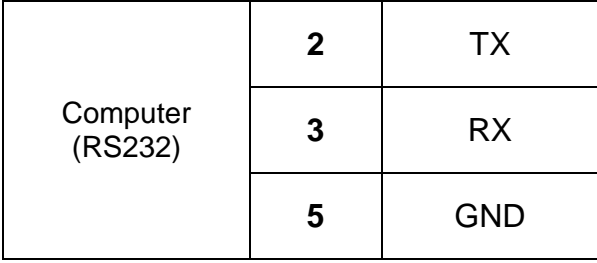

#### *Connector Pin Description START/STOP connector & external RESET*

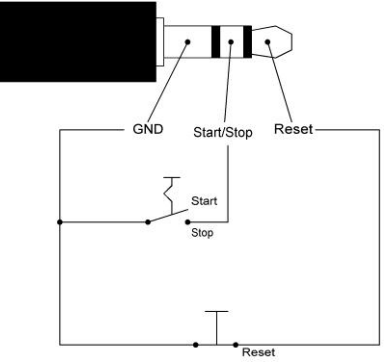

Jack stereo Ø3.5 mm

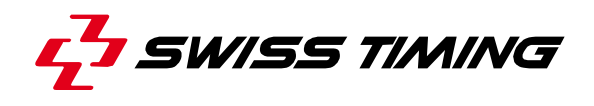

#### <span id="page-41-0"></span>8.4 115/230VAC

By default, the SATURN consoles 3400.624 & 3400.627 are delivered for 230VAC voltage usage (brown wire inside connection).

If the console is used in 115VAC:

- Disconnect all cables.
- Open the console by unscrewing the four feet.
- Connect the black wire instead if the brown one.
- Place a **115VAC** sticker at the rear of the console.
- Close the console and screw the feet.

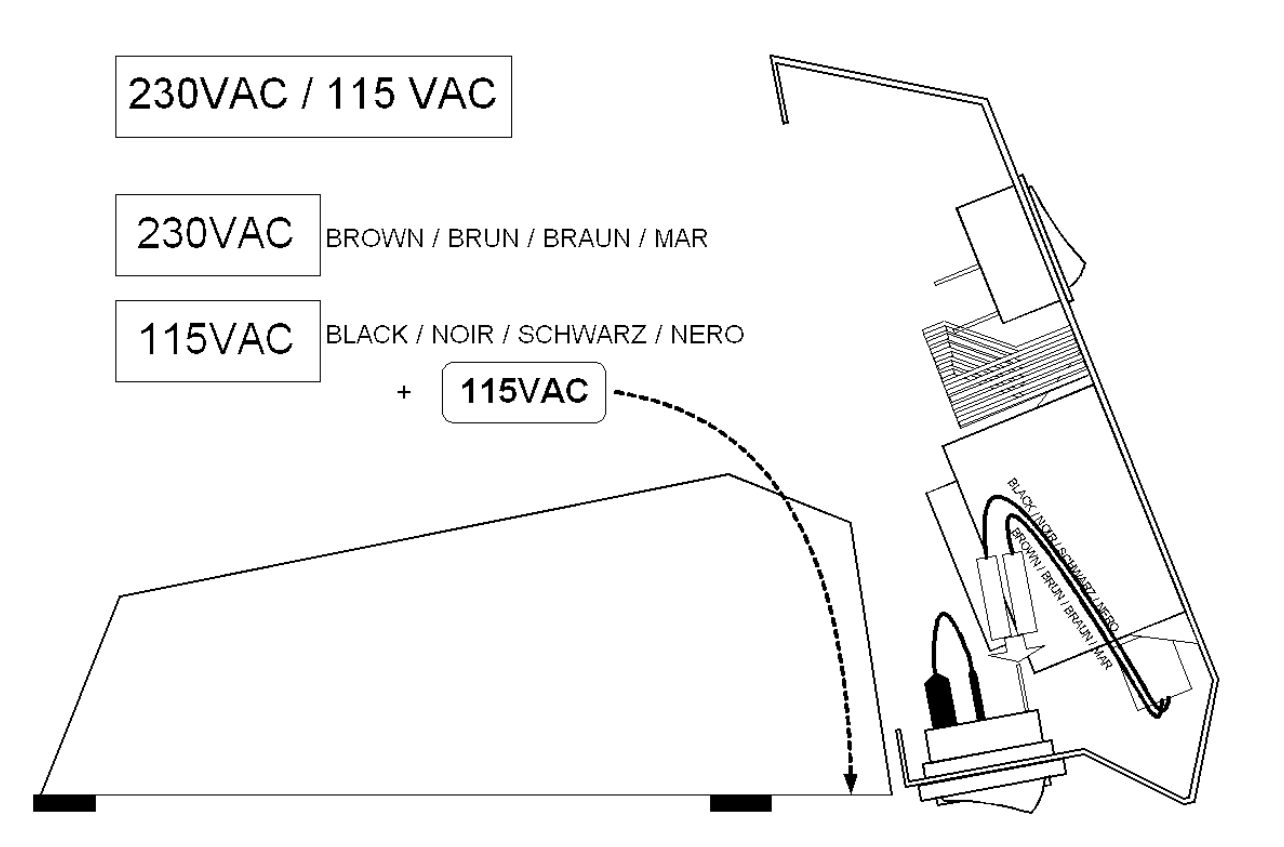

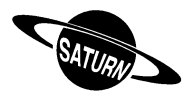

## <span id="page-42-0"></span>**9 TECHNICAL CHARACTERISTICS**

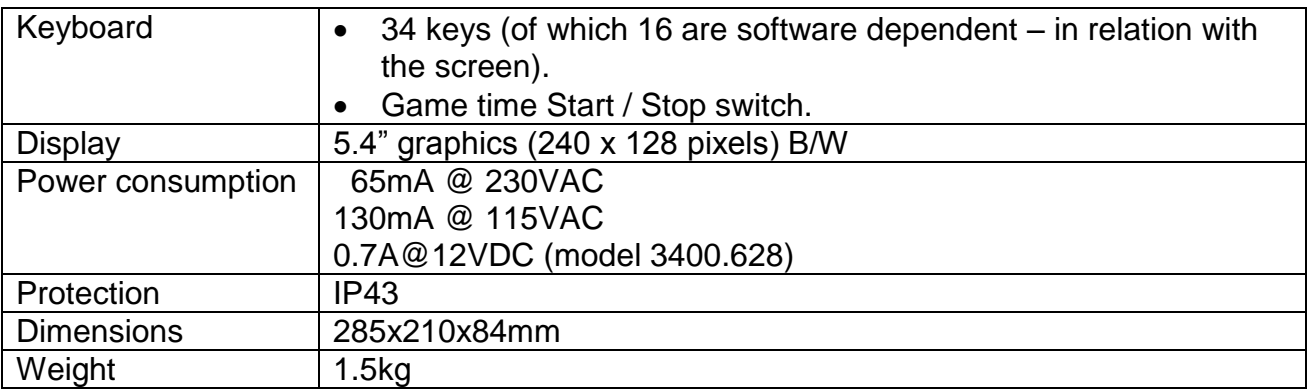

#### **Options**:

- Internal BlueTooth for up to 100m wireless scoreboard connection.
- Other software also available for outdoor football, rugby, waterpolo and Australian football.

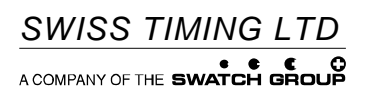

P.O. Box 138, rue de l'Envers 1<br>2606 Corgémont<br>Switzerland

2606 Corgémont www.swisstiming.com Switzerland info@swisstiming.com